# coDiagnostiX

### Софтвер за планирање стоматолошке хирургије

# Упутства за употребу

Оригинални

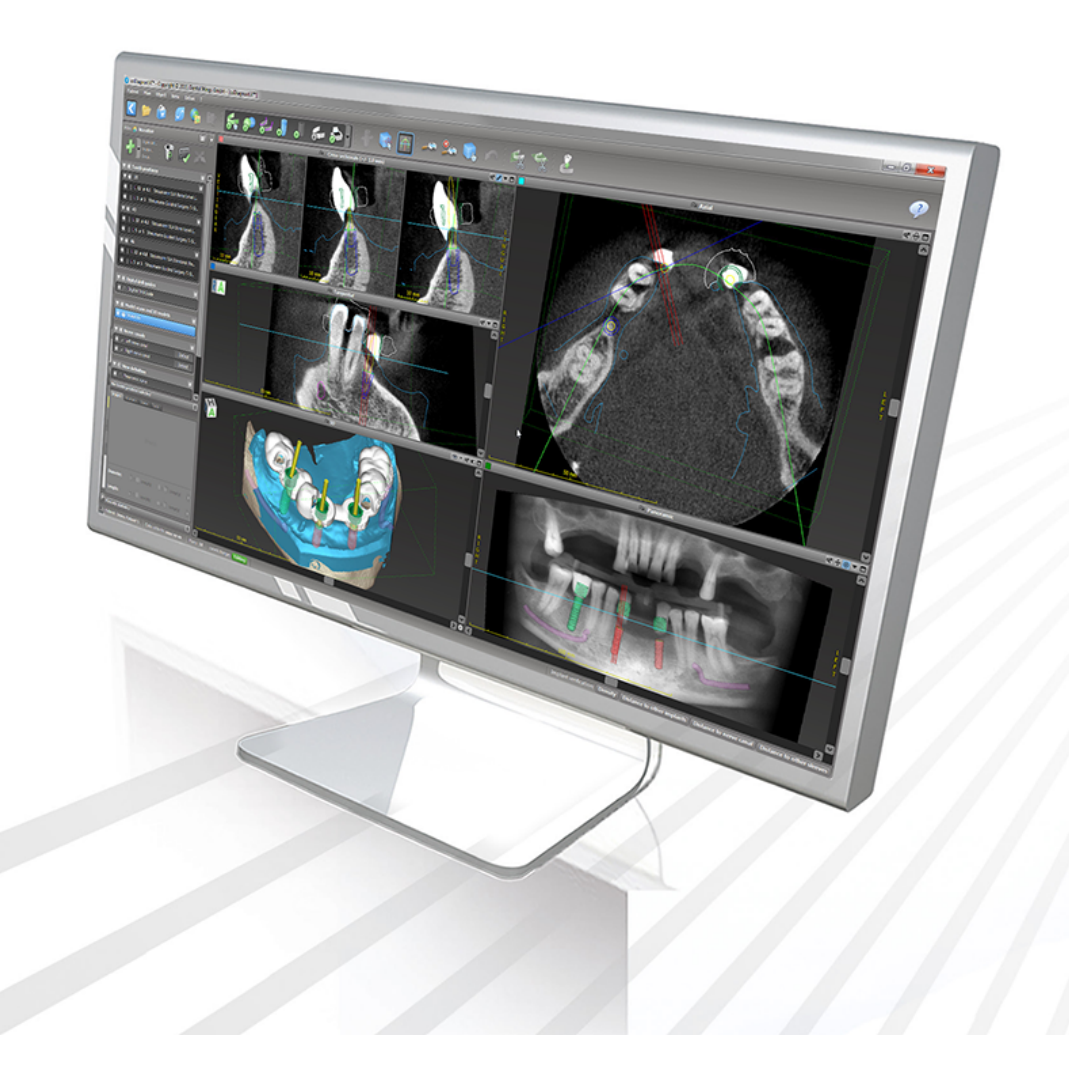

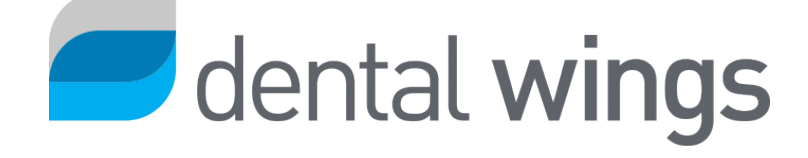

Важно! Сачувајте овај документ за будуће коришћење.

### САДРЖАЈ

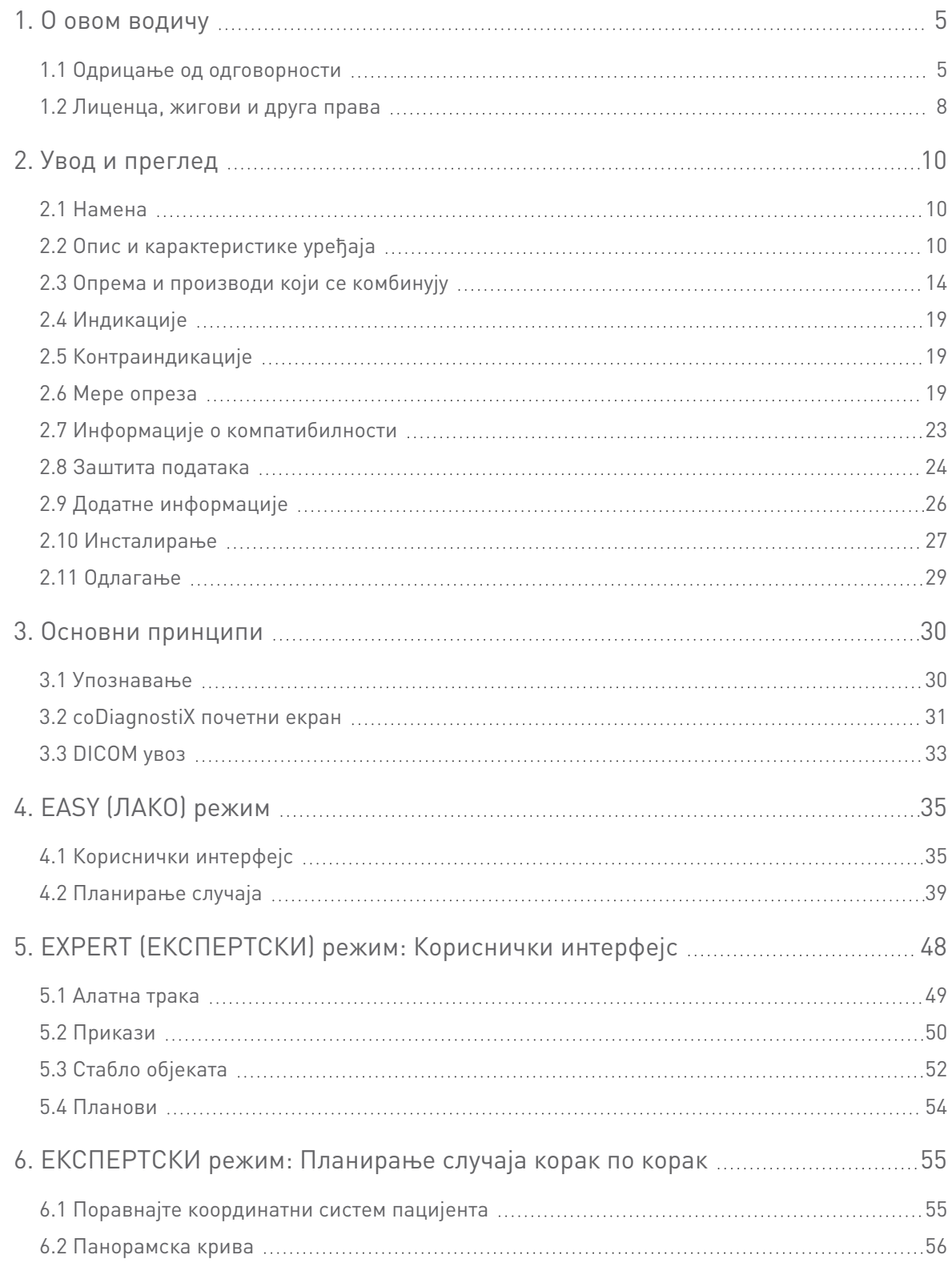

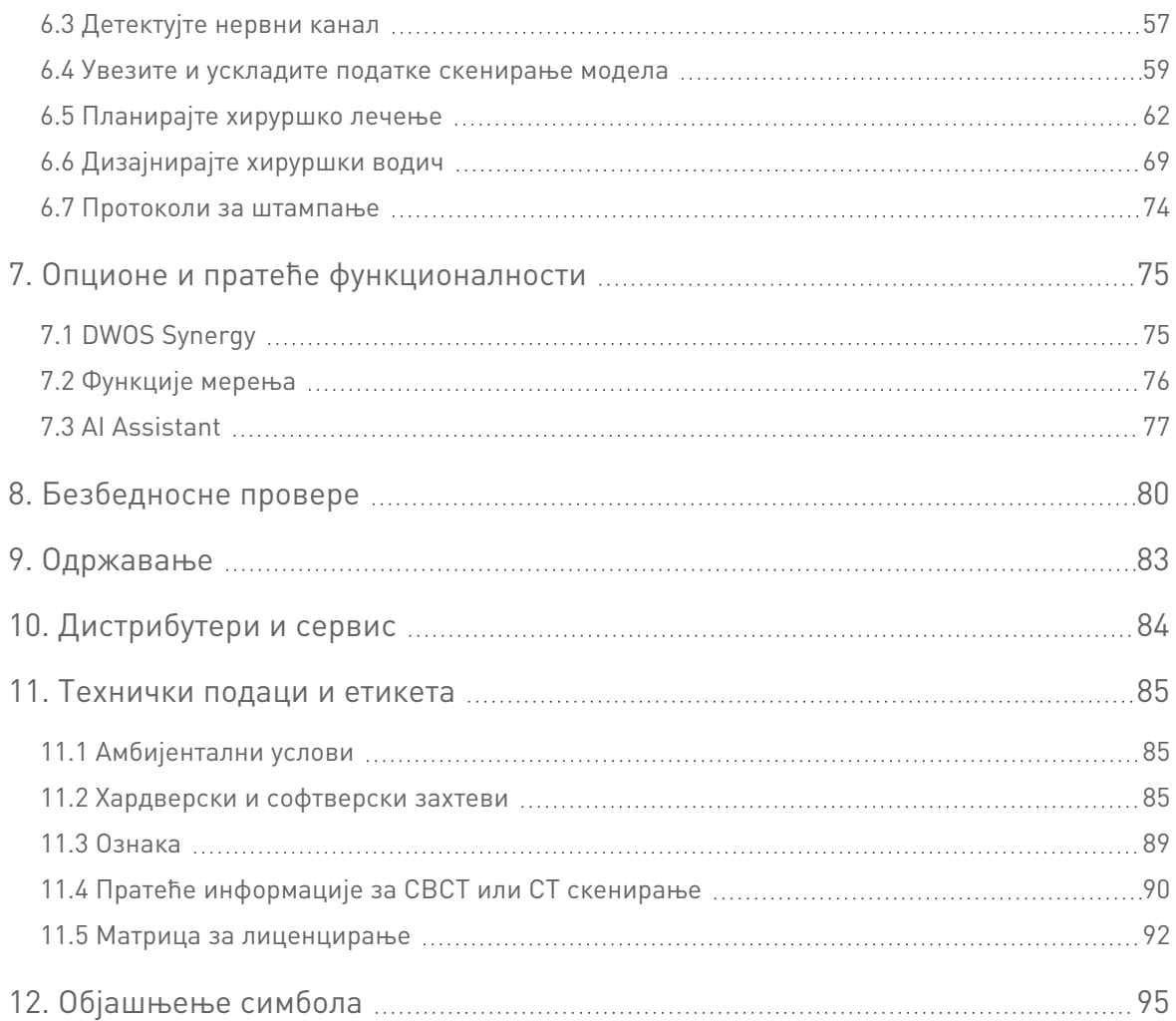

# <span id="page-4-0"></span>1. О овом водичу

#### Опрез

Дата упутства садрже важне информације о безбедној и правилној употреби овог софтвера. Проверите да ли сте прочитали и разумели овај документ пре инсталирања и коришћења софтвера.

Ова Упутства за употребу важе за Животни циклус [производа](#page-6-0) (p. 7) за coDiagnostiX, верзије 10.0 или новије, осим ако нова упутства не буду објављена у овом периоду. Уколико имате питања, обратите се свом локалном дистрибутеру (види [Дистрибутери](#page-83-0) <sup>и</sup> сервис (p. 84)).

#### Упутства за употребу у електронској форми

Упутства за употребу за coDiagnostiX™ су доступна у електронској форми. Ако је потребна папирна верзија, корисник/ца може сам/а одштампати ова упутства или затражити папирну верзију од произвођача. За више информација, рок испоруке и детаље за контакт погледајте: [http://ifu.dentalwings.com](http://ifu.dentalwings.com/)

### <span id="page-4-1"></span>1.1 Одрицање од одговорности

Софтвер coDiagnostiX је намењен за употребу од стране стоматолошких стручњака који имају одговарајућа знања из области примене. Да би покренули софтвер, корисници такође морају поседовати основне вештине у раду са рачунаром.

Корисник софтвера coDiagnostiX има искључиву одговорност да одреди да ли је неки производ или терапија погодан за датог пацијента и околности. Корисник софтвера coDiagnostiX има искључиву одговорност за тачност, потпуност и прикладност свих у софтвер coDiagnostiX унетих података. Корисник мора да провери исправност и тачност планирања помоћу софтвера coDiagnostiX и да процени сваки појединачни случај.

Исправно димензионисање хируршког водича и коришћење потврђених токова рада је у искључивој одговорности корисника.

Софтвер coDiagnostiX се продаје самостално. Корисник је одговоран да обезбеди неопходан хардвер и софтвер за његово покретање. Погледајте поглавље [Заштита](#page-23-0) података (p. 24) и [Хардверски](#page-84-2) <sup>и</sup> софтверски захтеви (p. 85) за више детаља. Софтвер coDiagnostiX није намењен за коришћење у директном контакту са пацијентом или са уређајима за одржавање у животу.

Производи Dental Wings се морају користити у складу са пратећим упутствима за употребу. Неправилна употреба или руковање производима Dental Wings поништава гаранцију, ако постоји, за производе Dental Wings. Ако су вам потребне додатне информације о правилној употреби производа Dental Wings, контактирајте свог локалног дистрибутера. Кориснику није дозвољено да мења производе Dental Wings.

КОМПАНИЈА DENTAL WINGS GMBH, ЊЕНЕ ПОВЕЗАНЕ КОМПАНИЈЕ ИЛИ ДИСТРИБУТЕРИ СЕ ОДРИЧУ ИЗЈАВА И ГАРАНЦИЈА БИЛО КОЈЕ ВРСТЕ, ИЗРИЧИТИХ ИЛИ ПОДРАЗУМЕВАНИХ, ПИСМЕНИХ ИЛИ УСМЕНИХ, У ПОГЛЕДУ ПРОИЗВОДА, УКЉУЧУЈУЋИ СВАКУ ГАРАНЦИЈУ О ТРЖИШНОСТИ, ПРИКЛАДНОСТИ ЗА ОДРЕЂЕНУ НАМЕНУ, РАД БЕЗ ГРЕШАКА ИЛИ НЕКРШЕЊЕ ПРАВА И ПРОИЗВОДИ СЕ ПРОДАЈУ У "ВИЂЕНОМ СТАЊУ".

Наша максимална одговорност која произилази из производа или њихове употребе, било да је заснована на гаранцији, уговору, недозвољеој радњи или на неки други начин, неће премашивати стварне уплате које смо примили у вези са куповном ценом истих. Ни у ком случају нећемо бити одговорни за посебне, случајне или последичне штете, укључујући, али не ограничавајући се на, губитак добити, губитак података или штету при употреби, који проистичу из овог Уговора или из продаје производа.

Хардверске и софтверске компоненте редовно се ажурирају. Из тог разлога, нека од упутстава, спецификација и слика садржаних у овим Упутствима за употребу могу се незнатно разликовати од ваше конкретне ситуације. Dental Wings задржава право да ревидира или изврши измене или унапређивање овог производа или документације у било ком тренутку, без обавезе да обавести било коју особу о таквим исправкама или унапређивањима. Корисник је у обавези да редовно проучава најновија дешавања у вези са софтвером coDiagnostiX.

#### <span id="page-6-0"></span>Животни циклус производа

Животни циклус производа за софтвер coDiagnostiX износи 3 године. Након истека овог времена, софтвер може наставити исправно да функционише све док се конфигурација или хардвер не промене и док се одржава важећа лиценца. Међутим, како се рањивости сајбер безбедности, законски и регулаторни захтеви мењају у редовним временским интервалима, законити произвођач неће обезбеђивати сајбер безбедност и усклађеност са регулаторним оквиром након истека периода животног циклуса производа у трајању од 3 године. Да бисте одржали усклађеност са прописима, редовно ажурирајте софтвер. Имајте у виду да стварна употреба софтвера coDiagnostiX зависи од ваше усклађености са нашим оквиром лиценцирања.

#### Унос података

Софтвер подржава широк спектар извора слике, укључујући компјутеризовану томографију конуснoг зрака (CBCT) и, по избору, површинске скенере, као и скенирање модела из различитих извора. Исто тако је могуће радити са другим подацима у исеченим сликама или подацима о запремини.

Перформансе софтвера coDiagnostiX зависе од квалитета и тачности компјутеризоване томографије конуснoг зрака (CBCT) или CT снимака и модела који су увезени у софтвер. Корисник је искључиво одговоран да ообезбеди да је квалитет података увезених у софтвер довољан за исправан рад софтвера coDiagnostiX. DICOM подаци са CBCT или CT уређаја треба да имају резолуцију од најмање 512x512 и ширину пресека од ≦ 1 mm. Не сме бити артефаката и изобличења у областима од интереса, тако да су битне анатомске структуре видљиве на снимцима.

CBCT или CT уређаји морају бити у складу са препорукама ICRP97 (Међународне комисије за радиолошку заштиту). Такви уређаји морају бити калибрисани у редовним временским интервалима како би се осигурало да подаци најтачније одражавају ситуацију пацијента. Уколико CBCT или CT уређај није калибрисан, интензитет радиолошке апсорпције (визуелизован у Hounsfield јединицама (HU)) не одговара на одговарајући начин густини костију. Додатне информације које ће вам помоћи у пружању одговарајућих улазних података за софтвер coDiagnostiX могу се наћи у поглављу Пратеће [информације](#page-89-0) за CBCT или CT [скенирање](#page-89-0) (p. 90).

#### Производи трећих страна и подаци о производима

Приликом планирања случајева пацијената са софтвером coDiagnostiX и за време практичне имплементације таквог планирања корисник може да ради са производима треће стране и/или подацима о производу. Компанија Dental Wings GmbH, њене подружнице или партнери у дистрибуцији одричу се било какве одговорности за штету у вези са подацима о производу или производима треће стране или за штету која произилази из таквих података о производима или производима треће стране који се користе у оквиру овог опсега.

### <span id="page-7-0"></span>1.2 Лиценца, жигови и друга права

#### Лиценца за coDiagnostiX

Софтвер coDiagnostiX је заштићен Уговором о лиценцирању и може се користити или копирати само у складу са условима овог уговора. Незаконито је копирати или користити софтвер coDiagnostiX на било ком медијуму осим оних који су дозвољени Уговором о лиценцирању.

Неке од функција које нуди софтвер coDiagnostiX могу захтевати додатну лиценцу на вашем кључу. За више информација обратите се свом локалном дистрибутеру.

#### Доступност

Неки од производа поменутих у овом водичу можда нису доступни у свим земљама.

#### Софтвер треће стране

Софтвер coDiagnostiX садржи кôд трећих страна који се обезбеђује под одређеним лиценцама:

- Open Source Computer Vision Library (3-Clause BSD License)
- Omni Thread Library (3-Clause BSD License)
- Eigen (Mozilla Public License 2.0)

Услови лиценце су доступни у оквиру софтвера coDiagnostiX. Отворите Help (?) (Помоћ) мени и одаберите About (О нама) > Trademarks and 3rd party licenses (Жигови и лиценце трећих страна) да бисте их приказали.

#### Трговинска имена и жигови

Компанија DENTAL WINGS и/или други жигови и регистровани жигови из компаније Dental Wings споменути у овом документу су жигови или регистровани жигови компаније Dental Wings. Сви остали жигови су власништво својих власника.

#### Ауторска права

Документи компаније Dental Wings се не могу прештампавати или објављивати, у целости или делимично, без писменог одобрења компаније Dental Wings.

# <span id="page-9-0"></span>2. Увод и преглед

### <span id="page-9-1"></span>2.1 Намена

coDiagnostiX је намењен да се користи као софтвер за планирање стоматолошке хирургије.

### <span id="page-9-2"></span>2.2 Опис и карактеристике уређаја

coDiagnostiX је софтвер за планирање виртуелне стоматолошке хирургије узимајући у обзир анатомске структуре пацијента и будуће протетске потребе. Софтвер coDiagnostiX може да увози и обрађује 3D податке CBCT или CT скенирања (DICOM стандард) и податке скенирања модела и извози податке за планирање и дизајнирање за производњу хируршких водича.

### Варијанте и конфигурације уређаја

Производ нема никакве варијанте или конфигурације. Приступ функцијама софтвера је ограничен системом лиценцирања. (Матрица за [лиценцирање](#page-91-0) (p. 92)

coDiagnostiX је отворени софтверски систем. Софтвер coDiagnostiX садржи библиотеку која укључује информације о дизајну треће стране неопходне за планирање стоматолошке хирургије и дизајн хируршког водича. Информације о дизајну се односе на импланте (укључујући абутменте), хируршке инструменте (као што су ендодонтске бушилице) и додатке за хируршке водиче (као што су рукави, игле за фиксирање)

#### $\triangle$  Опрез

Имајте на уму да корисник софтвера coDiagnostiX има искључиву одговорност за тачност, потпуност и прикладност свих у софтвер coDiagnostiX унетих података.

Како би могао да користи библиотеку (главну базу података), корисник мора да прихвати следеће услове и одредбе.

1. Главна база података може да садржи импланте, хируршке инструменте и прибор из хируршког водича прибора који нису регистровани у земљи корисника. Корисник мора да води рачуна да користи само оне артикле који су правилно регистровани.

2. Корисник је дужан да увек провери да ли су подаци из главне базе података слични еквиваленти како каталошким вредностима које је дао произвођач, тако и информацијама о примљеним артиклима.

### Принципи рада

Планирање уз помоћ софтвера coDiagnostiX је део вођеног хируршког тока рада. Планирање се заснива на подацима о медицинској слици пацијента као што су CBCT или CT који се обрађују у софтверу coDiagnostiX након преноса уз помоћ CD/DVD, мреже или разних других медија за складиштење. Планирање се врши израчунавањем неколико приказа (као што је виртуелна панорамска радиографија (OPG) или тродимензионална реконструкција скупа података слике), анализом података о слици и постављањем имплантата и хируршких инструмената. Подаци о планирању се користе за пројектовање хируршких водича који се могу извозити као производне информације у 3D геометрији (отворени формат)<sup>1</sup>. Хируршки водич преноси виртуелни хируршки план са рачунара на анатомију пацијента.

<sup>1</sup>За застарели производни систем gonyX и његову додатну опрему, план за креирање водича за бушилицу је обезбеђен као одштампани материјал. gonyX и прибор уз њега се сме користити само за планирање имплантата у комбинацији са софтвером coDiagnostiX (за више детаља погледајте Упутство за употребу за coDiagnostiX верзије 11.1).

Следећи графикон приказује позиционирање софтвера coDiagnostiX у оквиру вођеног хируршког тока рада.

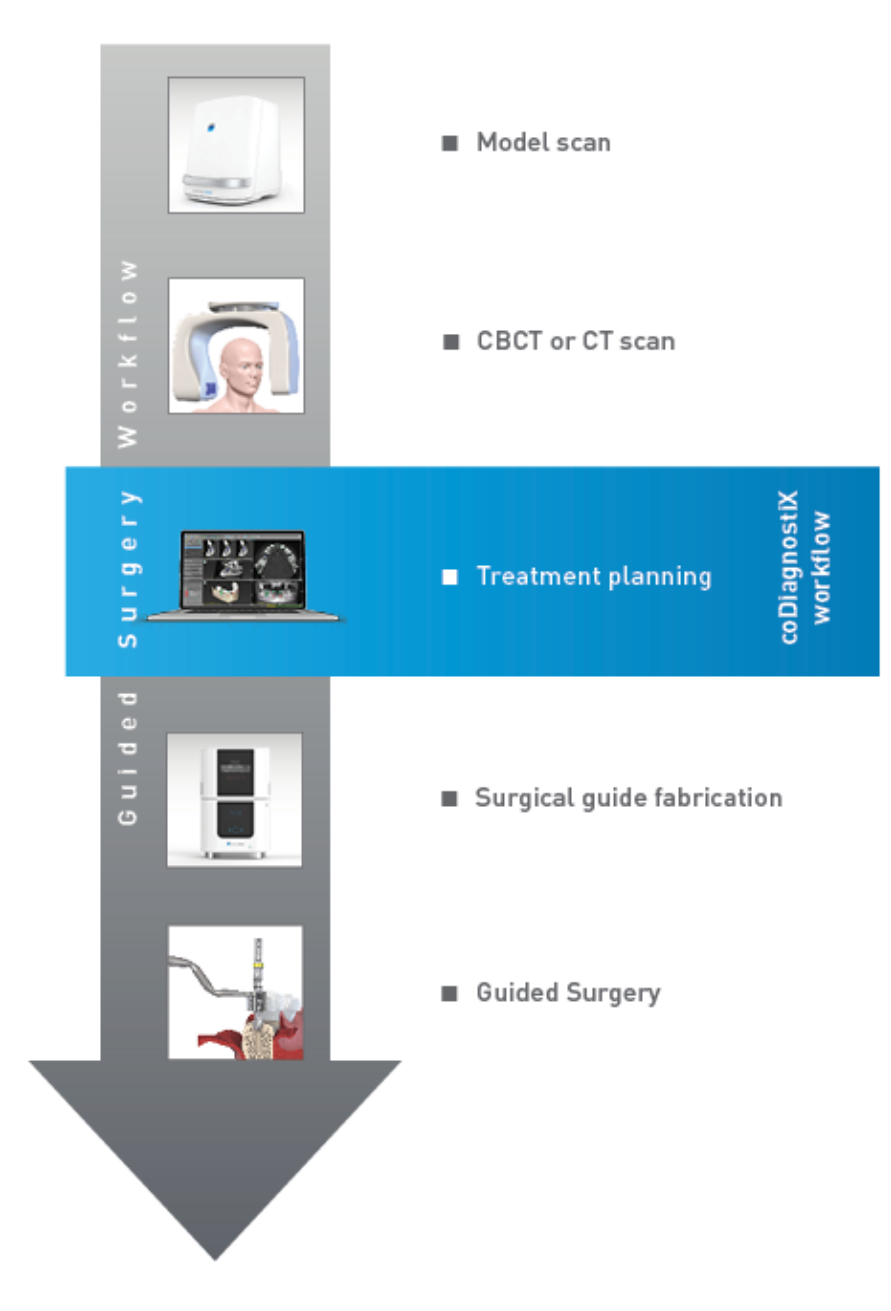

Овај графикон приказује стандардне радне кораке унутар софтвера coDiagnostiX. За више детаља погледајте поглавље ЕКСПЕРТСКИ режим: [Планирање](#page-54-0) случаја корак по корак (p. 55)

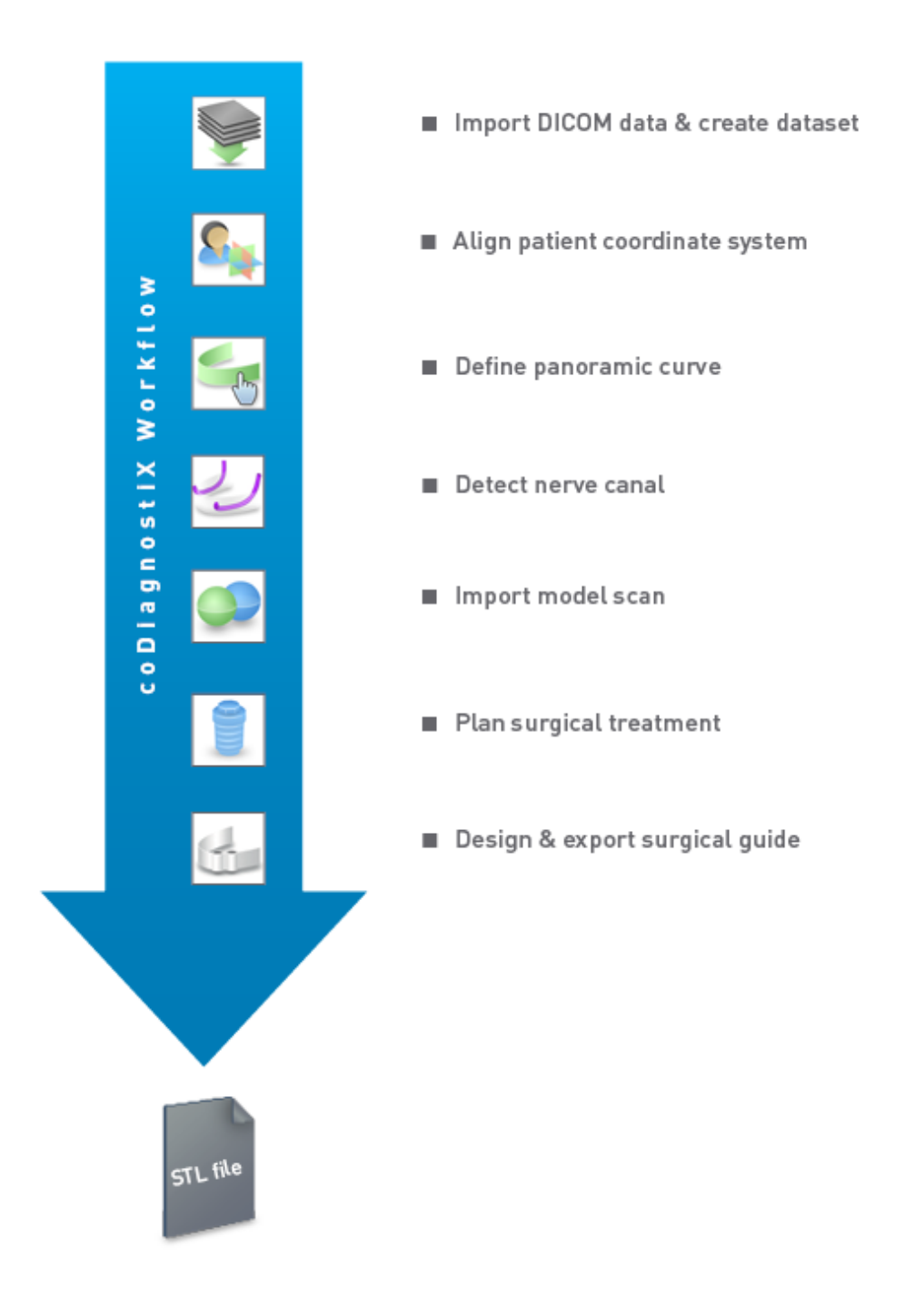

### <span id="page-13-0"></span>2.3 Опрема и производи који се комбинују

#### $\triangle$  Опрез

Искључива одговорност је на кориснику да се увери да су опрема и производи који се користе у комбинацији са софтвером coDiagnostiX намењени за коришћење у ту сврху. Придржавајте се упутстава за употребу.

#### 3D систем производње и материјали за вођењe

Постоји много начина да се произведу хируршки водичи са 3D производним системима (нпр. 3D систем штампања), под условом да производни систем може да чита датотеке отвореног STL формата и да обрађује биокомпатибилан материјал. Сваки 3D производни систем и резултирајући водич који испуњава захтеве може, у принципу, бити прикладан. Корисник треба да обезбеди да се хируршки водич може произвести са довољном прецизношћу и да је материјал који се користи за израду погодан за употребу као хируршки водич код пацијената.

Ток рада за coDiagnostiX је потврђен са следећим материјалима и 3D производним системима (примери):

- SHERAprint-sg (SHERA Werkstoff-Technologie GmbH & Co. KG) и копатибилни 3D штампачи (Rapid Shape GmbH)
- MED610 (Stratasys Ltd.) и копатибилни 3D штампачи (Stratasys Ltd.)
- Титанијум и компатибилне глодалице

За комплетну листу валидираних материјала и система, контактирајте свог локалног дистрибутера (погледајте [Дистрибутери](#page-83-0) <sup>и</sup> сервис (p. 84)).

#### Опрез

Стоматолошка анатомија пацијената је подложна променама. На кориснику је одговорност да се придржава добре стоматолошке праксе у погледу временских периода између прикупљања података, планирања лечења и операције. Исто тако, треба узети у обзир рок трајања произведених водича.

#### Хируршки водичи

coDiagnostiX софтвер омогућава пројектовање хируршких водича у оралномаксилофацијалном пределу у запремини од x = 200 mm, y = 200 mm и z = 100 mm.

Будући да су дизајни водича специфични и за лечење и за пацијента, одговорност је на кориснику да обезбеди да водич одговара специфичној анатомији датог пацијента и да издржи силе које се примењују током операције. У случају недоумице, употребите модел да бисте проверили уклапање и симулирали силе. Треба да је могуће поставити водич без употребе силе. Водич не сме да се клима и не сме да се ломи.

- <sup>n</sup> Хируршки водичи треба да буду пројектовани тако да област од значаја за операцију буде подржана са 3 потпорне тачке. Потпорне тачке могу бити зуби, игле за фиксирање, десни или еквивалентни. Три потпорне тачке формираће троугао.
- **Ако се хируршки инструмент води дуж** профила (водича за сечење) и у случају максималног растојања између потпорних тачака (l=40mm), димензије резне шипке морају бити најмање 4 mm широке (w) и 3 mm високе (h).

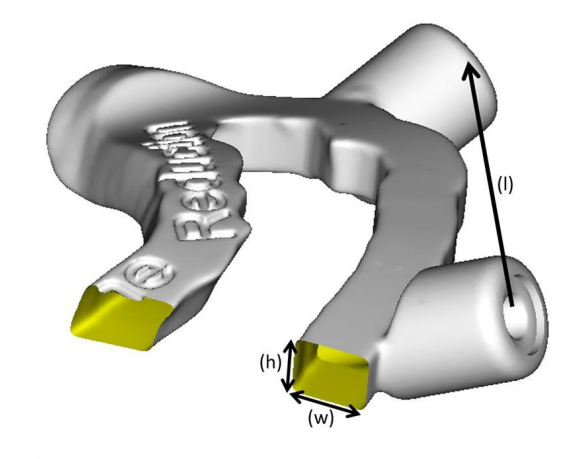

- <sup>n</sup> Ако се хируршки инструмент води дуж путање (водич за бушење), рупа у водичу је пројектована у софтверу coDiagnostiX према висини спољних димензија одговарајућег металног водича.
- <sup>n</sup> У случају да су водичи наслагани, биће коришћене доступне карактеристике дизајна (нпр. рупе за фиксирање или анатомске структуре).

#### Опрез

Исправно димензионисање хируршког водича и избор одговарајућег валидираног материјала за вођење је у искључивој одговорности корисника.

Уверите се да прозори за преглед постављени у дигитално дизајнирани хируршки водич не утичу на стабилност завршног хируршког водича. У супротном постоји ризик од нетачних резултата који могу угрозити безбедност пацијената.

Никада не бушите директно кроз водич. Увек користите одговарајуће металне вођице да бисте избегли круњење.

Пре спровођења третмана проверите да ли хируршки водич у устима пацијента добро приања.

#### Софтверски производи

Софтверски производи који се могу користити у комбинацији са софтвером coDiagnostiX су:

- Dental Wings DWOS® Стоматолошки CAD/CAM софтвер
- Straumann® CARES® Visual Стоматолошки CAD/CAM софтвер
- Dental Wings Intraoral Scanner Software Application Софтвер који ради на интраоралном скенеру Dental Wings
- DWOS Connect Услуга која се користи за дељење скенираних датотека са уређаја за скенирање Dental Wings/Straumann

Повезани информативни материјал о производу наведен је у поглављу [Додатне](#page-25-0) [информације](#page-25-0) (p. 26). За детаље о компатибилности погледајте [Информације](#page-22-0) <sup>о</sup> [компатибилности](#page-22-0) (p. 23).

Други отворени стоматолошки CAD софтверски системи који могу да читају и пружају излазне датотеке отвореног STL формата могу бити погодни и за употребу у комбинацији са софтвером coDiagnostiX. Међутим, корисник мора потврдити прикладност таквих производа.

#### 3D навигациони системи

Корисници софтвера coDiagnostiX могу пренети планове лечења у 3D навигационе системе у власничком формату.

Тачна спецификација софтвера coDiagnostiX власничког формата датотеке је верификована од стране компаније mininavident AG за DENACAM систем.

## <span id="page-18-0"></span>2.4 Индикације

Софтвер coDiagnostiX је софтверски алат за планирање имплантата и операције намењен за употребу од стране стоматолошких стручњака који имају одговарајућа знања из области примене. Софтвер чита информације о снимцима које излазе са медицинских скенера као што су CBCT или CT скенери.

Индикован је за предоперативну симулацију и процену анатомије пацијента, постављања зубних имплантата, позиционирања хируршких инструмената и опција хируршког лечења, у стањима код безубости, парцијалне безубости или дентиције, што може захтевати хируршки водич. Даљa индикација је да корисник дизајнира такве водиче за, самостално или у комбинацији, вођење хируршке путање дуж путање или профила, или да помогне у процени хируршке припреме или корака.

За аутоматизовану производњу хируршких водича у окружењу зуботехничке лабораторије, софтвер coDiagnostiX омогућава извоз података у 3D производне системе.

### <span id="page-18-1"></span>2.5 Контраиндикације

Софтвер coDiagnostiX није намењен за коришћење у директном контакту са пацијентом нити је намењен за употребу са уређајима за одржавање у животу.

Софтвер coDiagnostiX се мора применити само ако се додатна доза зрачења од 3D радиологије (у поређењу са конвенционалним рендгенским снимком) може оправдати. Морају се узети у обзир и контраиндикације које се односе на друге медицинске уређаје који се користе у оквиру вођеног хируршког тока рада.

### <span id="page-18-2"></span>2.6 Мере опреза

Достављена упутства садрже важне информације о безбедној и правилној употреби софтвера. Проверите да ли сте прочитали и разумели овај документ пре инсталирања и коришћења софтвера.

Имајте на уму да је корисник софтвера coDiagnostiX искључиво одговоран за исправност, тачност и потпуност свих података унетих у софтвер coDiagnostiX.

Немојте користити скупове података који се могу креирати упркос порукама упозорења, осим ако у потпуности разумете последице тих упозорења и ако сте сигурни да неће бити неприхватљивог ризика по питању исправности и тачности вашег планирања.

Аутоматско откривање нерва не гарантује тачан и прецизан приказ нервног канала. Водите рачуна да увек ручно проверите тачан положај нервног канала.

Увек проверите исправност и тачност приказа нервног канала.

Ако дефиниција нерва није јасна због лошег квалитета слике, скуп података се не сме користити.

Увек одржавајте одговарајућу безбедну удаљеност до нервног канала.

Увек одржавајте одговарајућу удаљеност око имплантата.

Материјал из штампача који садржи слике скупа података није намењен за дијагностичке сврхе.

Подаци о пацијенту представљени на iPad-у намењени су само за потребе презентације. Немојте користити такве податке у дијагностичке сврхе.

Исправно димензионисање хируршког водича и избор одговарајућег валидираног материјала за вођење је у искључивој одговорности корисника.

Водите рачуна да прозори за преглед постављени у дигитално дизајнирани хируршки водич не утичу на стабилност коначног хируршког водича. У супротном постоји ризик од нетачних резултата који могу угрозити безбедност пацијента.

Никада не бушите директно кроз водич. Увек користите одговарајуће металне вођице да бисте избегли круњење.

Неадекватни хируршки водичи могу довести до оштећења виталне анатомије у време хируршке процедуре.

Темељно проверите подударност контура спојених 3D објеката у свим приказима да бисте обезбедили исправно и тачно поравнавање оба објекта при увозу. Усклађивање података скенирања модела је предуслов за дизајн хируршког водича. Тачност у подударању директно утиче на тачност дизајнираног хируршког водича.

Водите рачуна да будете усклађени са свим важећим стандардима и техничким прописима код свих рачунарски хардвера које користите. Није предвиђено да се рачунарски хардвер користи у непосредној близини (на удаљености од 1,5 метара) пацијента. Немојте користити продужне каблове са више утичница за укључивање хардвера.

Пре него што поставите шаблон за скенирање или хируршки водич у уста пацијента, водите рачуна да припремите један такав шаблон или водич у складу са стандардним оперативним процедурама у стоматологији и упутствима за употребу датим уз ваш материјал. Стоматолошка анатомија пацијената је подложна променама. На кориснику је одговорност да се придржава добре стоматолошке праксе у погледу временских периода између прикупљања података, планирања лечења и операције. Исто тако, треба узети у обзир рок трајања произведених водича.

Искључива одговорност је на кориснику да се увери да су опрема и производи који се користе у комбинацији са софтвером coDiagnostiX намењени за коришћење у ту сврху. Придржавајте се упутстава за употребу.

Заштитите своје податке од губитка, неовлашћеног приступа и неовлашћеног коришћења.

- Заштитите свој рачунарски систем инсталирањем скенера за малвер или заштитног зида.
- Користите јаку лозинку да заштитите свој рачунарски систем, медијуме за складиштење и уређаје за презентацију.
- Користите шифровање података да бисте заштитили податке у свом рачунарском систему и медијуму за складиштење података.
- Редовно правите резервне копије података.
- Користите функцију анонимизације да бисте заштитили личне податке пацијената, уколико је то потребно.

Архивирање и враћање скупова података у различитим верзијама софтвера coDiagnostiX може изазвати проблеме са компатибилношћу.

Не одлажите овај уређај као несортирани комунални отпад. Сакупите одвојено. На кориснику је одговорност да осигура де-идентификацију здравствених података, резервну копију података и опоравак од катастрофалног исхода и аутентичност здравствених података.

Онлајн ажурирања се такође користе за решавање проблема безбедности и/или безбедности информација. Таква ажурирања су обавезна. То ће бити појашњено информацијама пруженим уз ажурирање на мрежи.

Корисник има одговорност да инсталира и конфигурише - како то захтева његова IT политика - оперативни систем и SQL сервер када користи мрежну базу података. Ово укључује инсталацију и подешавање аутоматског одјављивања, контроле ревизије, ауторизације, конфигурацију безбедносних функција, хитан приступ, откривање/заштиту малвера, аутентификацију чворова, личну аутентификацију, интеграцију софтвера coDiagnostiX у мапу животног циклуса производа, учвршћивање система и апликације, поверљивост складиштења здравствених података.

Одређене функционалности и услуге софтвера coDiagnostiX захтевају пренос података. Приступ подацима, њихово складиштење и пренос биће у складу са националним прописима о безбедности информација.

За више детаља о методама шифровања, врсти података који се преносе, локацији хостова и складиштењу погледајте https://dentalwings.com/data-protection-faqs/.

### <span id="page-22-0"></span>2.7 Информације о компатибилности

#### Опрез

Архивирање и враћање скупова података у различитим верзијама софтвера coDiagnostiX може изазвати проблеме са компатибилношћу.

Избегавајте коришћење различитих верзија софтвера coDiagnostiX. Уколико имате потешкоћа, обратите се свом локалном дистрибутеру.

Генерално, скупови података о пацијентима из старијих верзија софтвера coDiagnostiX могу се отворити помоћу софтвера coDiagnostiX (компатибилност уназад). Пажљиво проверите свој скуп података да бисте избегли мање некомпатибилности које могу довести до неуспеха у планирању и/или изради хируршких водича. Међутим, старије верзије софтвера coDiagnostiX не могу да раде са скуповима података из тренутно важећих верзија софтвера coDiagnostiX.

Тренутна објављена верзија главне базе података можда није компатибилна са претходним верзијама софтвера coDiagnostiX.

#### caseXchange

caseXchange је платформа за кориснике софтвера coDiagnostiX за размену скупова података из софтвера coDiagnostiX. За компатибилност верзија софтвера coDiagnostiX корисника погледајте информације изнад.

#### DWOS Connect

coDiagnostiX нуди интерфејс до DWOS Connect за увоз датотека које пружају компатибилни уређаји за скенирање Dental Wings/Straumann. coDiagnostiX је компатибилан са најновијом верзијом DWOS Connect. Водите рачуна да увек радите са најновијим верзијама софтвера на таквим уређајима за скенирање. За компатибилност верзије софтвера контактирајте свог локалног дистрибутера (види [Дистрибутери](#page-83-0) <sup>и</sup> сервис (p. 84)).

#### DWOS Synergy

DWOS Synergy омогућава онлајн дељење случајева између coDiagnostiX и Dental Wings DWOS/Straumann CARES Visual. За компатибилност верзије софтвера контактирајте свог локалног дистрибутера (види [Дистрибутери](#page-83-0) <sup>и</sup> сервис (p. 84)).

### <span id="page-23-0"></span>2.8 Заштита података

Приступ функцијама софтвера је ограничен системом лиценцирања.

Да би се подаци заштитили од губитка или неовлашћене употребе, на софтверу coDiagnostiX примењено је неколико сигурносних механизама:

- Шифровање података током складиштења и преноса преко интернета
- Систем за архивирање као подршка за податке о пацијентима и планирању
- Функција анонимизације на захтев ради заштите приватности

#### Опрез

Корисник има одговорност да инсталира и конфигурише - како то захтева његова IT политика - оперативни систем и SQL сервер када користи мрежну базу података. Ово укључује инсталацију и подешавање аутоматског одјављивања, контроле ревизије, ауторизације, конфигурацију безбедносних функција, хитан приступ, откривање/заштиту малвера, аутентификацију чворова, личну аутентификацију, интеграцију софтвера coDiagnostiX у мапу животног циклуса производа, учвршћивање система и апликације, поверљивост складиштења здравствених података.

На кориснику је одговорност да осигура де-идентификацију здравствених података, резервну копију података и опоравак од катастрофалног исхода и аутентичност здравствених података.

Заштитите своје податке од губитка, неовлашћеног приступа и неовлашћеног коришћења.

- Заштитите свој рачунарски систем инсталирањем скенера за малвер или заштитног зида.
- Користите јаку лозинку да заштитите свој рачунарски систем, медијуме за складиштење и уређаје за презентацију.
- Користите шифровање података да бисте заштитили податке у свом рачунарском систему и медијуму за складиштење података.
- Редовно правите резервне копије података.
- Користите функцију анонимизације да бисте заштитили личне податке пацијената, уколико је то потребно.

Имајте на уму да је корисник одговоран за заштиту података на страни корисника. Побрините се да адекватно заштитите такве податке.

#### Опрез

Одређене функционалности и услуге софтвера coDiagnostiX захтевају пренос података. Приступ подацима, складиштење и пренос треба да буду у складу са националним прописима о безбедности информација. За више детаља о методама шифровања, врсти података који се преносе, локацији хостова и складиштењу погледајте https://dentalwings.com/data-protection-faqs/.

### <span id="page-25-0"></span>2.9 Додатне информације

У вези са овим софтвером не постоји физичка, хемијска, електрична, механичка, биолошка, електромагнетна или радијациона опасност. Међутим, софтвер има неколико интегрисаних функција упозорења дизајнираних да упозоре и подсете корисника на његову/њену законску одговорност да прецизно планира и проверава све резултате планирања.

Имајте у виду да сваки озбиљан инцидент који се догодио у вези са софтвером coDiagnostiX треба пријавити вашем локалном дистрибутеру и надлежном органу одговорном за медицинска средства или заштиту података у вашој земљи. Уколико имате питања, обратите се свом локалном дистрибутеру. (види [Дистрибутери](#page-83-0) <sup>и</sup> сервис (p. 84)).

Компанија Dental Wings и њени производи су регистровани на главним тржиштима. Изјава о усаглашености за coDiagnostiX је доступна преко наше eIFU интернет-странице на: <https://ifu.dentalwings.com/>. Уколико имате још питања, обратите се свом локалном дистрибутеру. (види [Дистрибутери](#page-83-0) <sup>и</sup> сервис (p. 84)).

За даље информације о производима који се користе у комбинацији, погледајте следеће документе или изворе информација:

DWOS и DWOS Connect:

- DWOS Упутства за употребу
- DWOS Корисничка помоћ

Straumann® CARES® Visual:

- Straumann® CARES® Visual Упутства за употребу
- Straumann® CARES® Visual Корисничка помоћ

Dental Wings интраорални скенер:

– Упутства за употребу за интраорални скенер

### <span id="page-26-0"></span>2.10 Инсталирање

#### $\triangle$  Опрез

Водите рачуна да будете усклађени са свим важећим стандардима и техничким прописима код свих рачунарски хардвера које користите. Није предвиђено да се рачунарски хардвер користи у непосредној близини (на удаљености од 1,5 метара) пацијента. Немојте користити продужне каблове са више утичница за укључивање хардвера.

#### Кораци за инсталирање софтвера coDiagnostiX

- 1. Проверите да ли ваш хардвер и софтвер испуњавају спецификације (погледајте [Хардверски](#page-84-2) <sup>и</sup> софтверски захтеви (p. 85)).
- 2. Убаците инсталациони медијум у рачунар.
- 3. Ако се процес инсталације не покрене аутоматски, покрените програм ручно тако што ћете извршити setup.exe датотеку на вашем инсталационом медијуму.
- 4. Пратите упутства на екрану.
- 5. Инсталирање је успешно чим се појави почетни екран софтвера coDiagnostiX.

Уколико имате питања, или ако вам је потребна додатна помоћ током инсталације, обратите се свом локалном дистрибутеру (види [Дистрибутери](#page-83-0) <sup>и</sup> сервис (p. 84)).

### Напомена

Не укључујте адаптер у рачунар док од вас то не затражи инсталациони програм.

#### Инсталирање опционог софтвера и конфигурисање мреже

Читач докумената: Одаберите апликацију која може да чита PDF датотеке и компатибилна је са вашим оперативним системом. Инсталирајте у складу са рутинама вашег оперативног система и према упутствима произвођача читача докумената.

Штампач: Инсталирајте у складу са упутствима датим од произвођача штампача.

3D миш: Пратите упутства дата у coDiagnostiX Корисничкој помоћи (coDiagnostiX EXPERT Mode (ЕКСПЕРТСКИ режим рада) > General tools (Опште алатке) > 3D mouse (3D миш)).

Microsoft® SQL Server®: Пратите упутства дата у coDiagnostiX Корисничкој помоћи (Advanced functionalities (Напредне функционалности) > Network Database SQL (SQL мрежне базе података)).

DWOS Synergy: За инсталирање и конфигурацију погледајте DWOS [Synergy](#page-87-0) (p. 88).

Мрежна конфигурација:Конфигуришите свој систем као што је описано у поглављу [Хардверски](#page-84-2) <sup>и</sup> софтверски захтеви (p. 85)

#### Језици

Кориснички интерфејс за софтвер coDiagnostiX доступан је на неколико језика. Језик се може подесити у Управљању софтвером coDiagnostiX (погледајте одељак [Управљање](#page-30-1) (p. 31) у поглављу [coDiagnostiX](#page-30-0) почетни екран (p. 31)).

#### Упознавање са софтвером

Да бисте научили како да радите са софтвером coDiagnostiX и да бисте се упознали са његовим функцијама, погледајте[Упознавање](#page-29-1) (p. 30).

#### Инсталирање

Ако из било ког разлога треба да деинсталирате свој софтвер coDiagnostiX користите алатке и поступке које обезбеђује ваш оперативни систем (погледајте [Хардверски](#page-84-2) <sup>и</sup> софтверски [захтеви](#page-84-2) (p. 85)).

### <span id="page-28-0"></span>2.11 Одлагање

Електрични и електронски уређаји морају се одлагати одвојено од редовног кућног отпада како би се промовисала њихова поновна употреба, рециклажа и други облици опоравка, а да би се избегли нежељени утицаји на животну средину и здравље људи као резултат присуства опасних материја у неким од њихових компоненти и да би се смањила количина отпада ког треба одстранити у циљу смањења депоније. Ово обухвата и додатке као што су даљински управљачи, каблови за напајање итд.

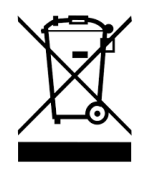

#### $\triangle$  Опрез

Не одлажите овај уређај као несортирани комунални отпад. Сакупите одвојено.

Произведени хируршки водичи се могу одложити као редован клинички отпад. С контаминираним уређајима треба поступати као са опасним отпадом и одлагати их у одговарајуће контејнере који испуњавају специфичне техничке услове.

За детаље о томе како да одложите свој уређај и његову амбалажу, обратите се свом локалном дистрибутеру.

# <span id="page-29-0"></span>3. Основни принципи

Кориснички интерфејс софтвера заснован је на Microsoft $^\circledR$  Windows $^\circledR$  стандарду који вам омогућава да лако контролишете систем помоћу миша. Да бисте се упознали са системом и контролним елементима као што су тастери, поља за потврду и контроле за уређивање, погледајте кориснички приручник вашег оперативног система.

### <span id="page-29-1"></span>3.1 Упознавање

Да бисте научили како да радите са софтвером coDiagnostiX и да бисте се упознали са његовим функцијама и повезаним токовима рада, понуђена су следећа упутства, сесије обуке и медији:

- Упутства за употребу за coDiagnostiX<sup>™</sup> (овај документ)
- n Редовни онлајн курсеви обуке који су отворени за све кориснике са важећом лиценцом за coDiagnostiX. Корисници се могу регистровати за ове вебинаре на нашој веб страници на адреси [https://codiagnostix.com/training](https://codiagnostix.com/training.php).
- Видео снимци за обуку који су доступни преко софтвера coDiagnostiX (погледајте [Подршка](#page-31-0) <sup>и</sup> [помоћ](#page-31-0) (p. 32) у поглављу coDiagnostiX Почетни екран).
- coDiagnostiX Корисничка помоћ која је осетљива на контекст пружа детаљна објашњења и додатне информације о напредним функцијама (погледајте [Подршка](#page-31-0) и помоћ (р. 32) у поглављу coDiagnostiX Почетни екран).

### <span id="page-30-0"></span>3.2 coDiagnostiX почетни екран

#### Основне функционалности coDiagnostiX почетног екрана

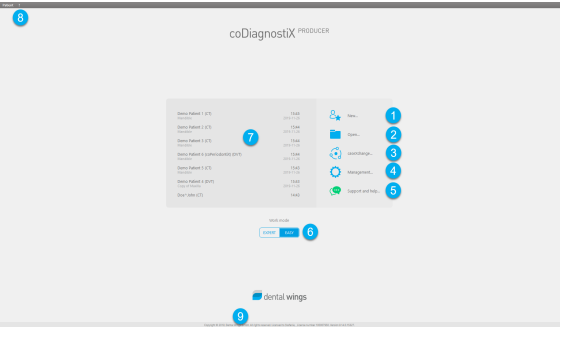

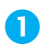

#### Креирај нови скуп података

Отвара оквир за дијалог за увоз DICOM података (нпр. са CD-а) и за креирање скупа података о пацијенту.

#### Отвори скуп података

Отвара Базу података пацијената (DICOM већ увезен)

caseXchange

<span id="page-30-1"></span>Омогућава директан приступ комуникацијској платформи caseXchange. За кориснике са омогућеном функцијом Управљање наруџбинама, уместо тога је омогућен приступ Управљању наруџбинама.

#### Управљање

Одељак Управљања за софтвер coDiagnostiX пружа приступ административним функцијама као што су резервна копија или подешавање језика. Архивирање и враћање скупова података у различитим верзијама софтвера coDiagnostiX може изазвати проблеме са компатибилношћу. (Погледајте Информације <sup>о</sup> [компатибилности](#page-22-0) (p. 23))

#### Подршка <sup>и</sup> помоћ

<span id="page-31-0"></span>Центар за подршку и помоћ пружа централизовани приступ за помоћ, подршку и обуку. Овде можете започети сесију даљинске подршке, уколико је неопходно (потребна је активна интернет веза). За информације о томе како да се упознате са софтвером, погледајте поглавља [Дистрибутери](#page-83-0) <sup>и</sup> сервис (p. 84) и [Упознавање](#page-29-1) (p. [30\)](#page-29-1).

#### Радни режим

Изаберите EXPERT (ЕКСПЕРТ) или EASY (ЛАКО) да покренете coDiagnostiX у жељеном режиму рада. EXPERT (ЕКСПЕРТ) нуди комплетан сет алатки за планирање које подржавају како стандардне тако и напредне токове лечења. EASY (ЛАКО) режим је унапређени кориснички интерфејс са упутствима корак по корак за кориснике који планирају стандардне случајеве лечења или за то ангажују лабораторију или центар за планирање.

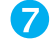

#### Главни мени

Омогућава приступ функцијама везаним за базу података, другим модулима и Управљању лиценцама.

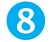

#### Лиценца <sup>и</sup> бројеви верзије

Ваш број лиценце и број верзије софтвера coDiagnostiX приказани су и на статусној траци на почетном екрану и у пољу About (О нама) (приступ са main menu (Главни мени) > Help (?) (Помоћ) > About(О нама)).

#### Ажурирања

Уколико су ажурирања доступна, појављује се трака с информацијама којом се корисник обавештава о ажурирањима на чекању (погледајте [Одржавање](#page-82-0) (p. 83)).

### <span id="page-32-0"></span>3.3 DICOM увоз

#### Покретање софтвера coDiagnostiX и учитавање DICOM случаја

- Покрените софтвер coDiagnostiX; проверите да ли је адаптер повезан.
- Пренесите DICOM податке које сте примили са СВСТ или СТ скенера на рачунар (нпр. баците CD/DVD у диск јединицу рачунара).

#### $\triangle$  Опрез

Имајте на уму да је корисник софтвера coDiagnostiX искључиво одговоран за исправност, тачност и потпуност свих података унетих у софтвер coDiagnostiX.

• Кликните New (Ново) на почетном екрану. Овим се покреће DICOM пренос.

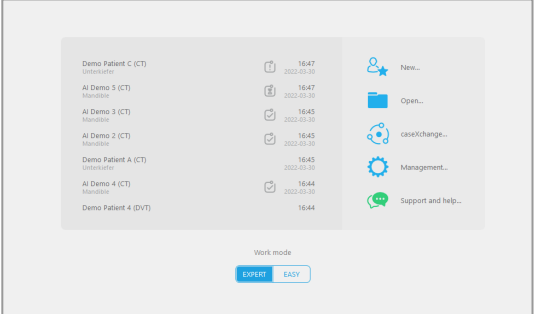

- n Изаберите Import data from CD/DVD or other source (Увезите податке са CD/DVD или другог извора) и кликните Import (Увези).
- n Уколико имате потешкоћа (поруке о грешкама, упозорења, итд.), обратите се свом локалном дистрибутеру (види [Дистрибутери](#page-83-0) <sup>и</sup> сервис (p. 84)).
- Изаберите да ли желите да планирате случај за горњу или доњу вилицу. За планирање горње и доње вилице потребно је да направите два одвојена плана.

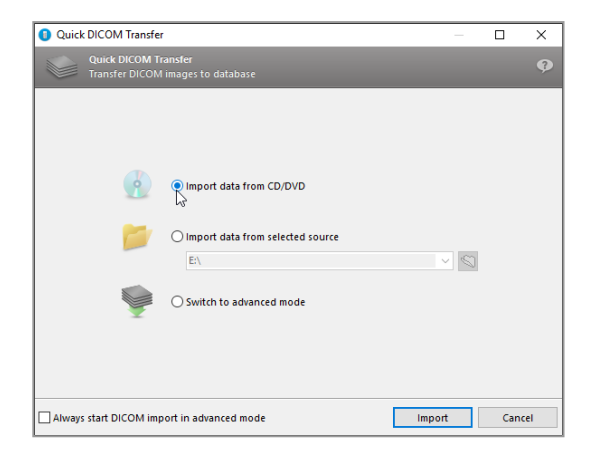

 $\blacksquare$  coDiagnostiX пребацује на EXPERT (ЕКСПЕРТ) режим или EASY (ЛАКО) режим, како је изабрано на почетном екрану.

#### Опрез

Немојте користити скупове података који се могу креирати упркос порукама упозорења, осим ако у потпуности разумете последице тих упозорења и ако сте сигурни да неће бити неприхватљивог ризика по питању исправности и тачности вашег планирања.

# <span id="page-34-0"></span>4. EASY (ЛАКО) режим

## <span id="page-34-1"></span>4.1 Кориснички интерфејс

#### coDiagnostiX EASY (ЛАКО) екран за планирање

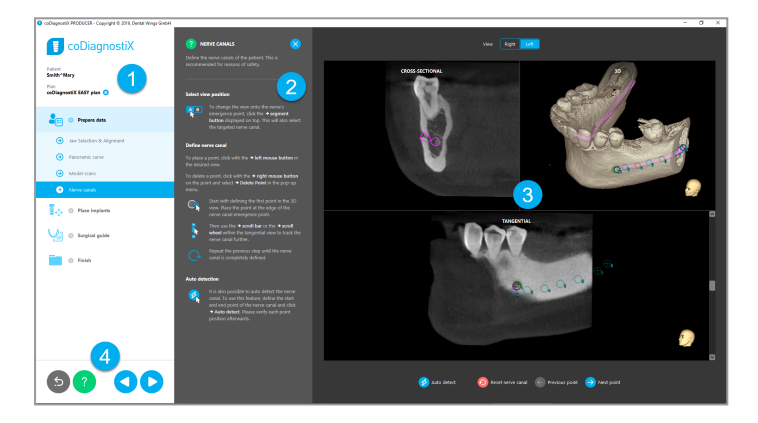

- Стабло објеката: Сви кораци планирања по редоследу тока рада; тренутни корак је истакнут, преглед објекта.
- Помоћ: Склопиви панел за помоћ са упутствима за тренутни корак.
- Прикази: Алатке <sup>и</sup> приказ манипулације за тренутни корак.
- Алатке за навигацију <sup>и</sup> помоћ: Приступ помоћи <sup>и</sup> навигација између корака.

#### Стабло објеката у coDiagnostiX EASY режиму:

- n Јасан, корак по корак, свеукупни преглед тренутног планирања случаја са склопивим подкорацима
- Призовите било који корак у било ком тренутку једним кликом миша
- n Моментално сагледиви подаци о објектима
- n Брз приступ за управљање плановима и помоћ

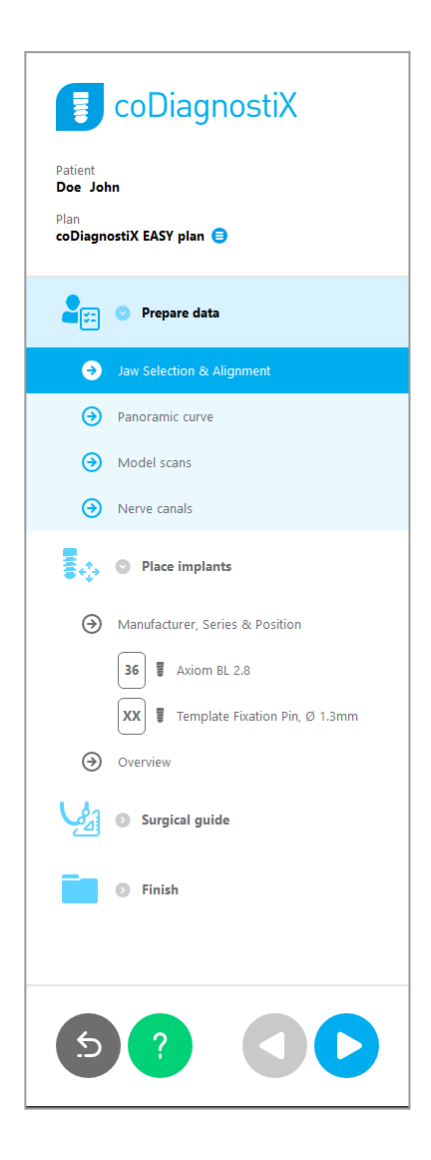
### Стабло објеката у coDiagnostiX EASY режиму:

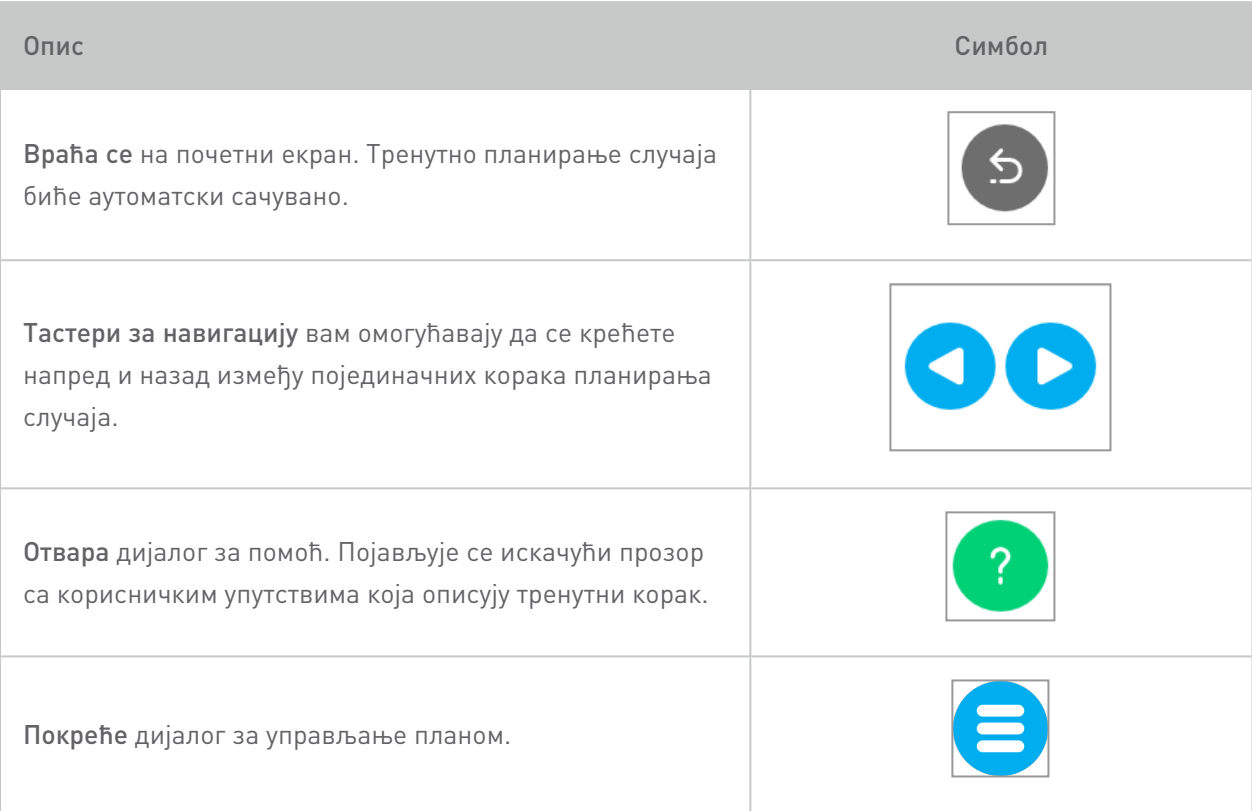

### Управљање плановим у coDiagnostiX EASY режиму:

Подацима о планирању управља се по плановима. Можете креирати и по неколико планова за једног пацијента, избрисати планове или копирати планове.

- n Функције планирања приступа преко дугмета Plan Management Button (Дугме за управљање планирањем) ( $\bigcirc$ ) на стаблу објекта.
- Заштитите планове од промена тако што ћете изабрати Plan Management Button  $[$ Дугме за управљање планирањем $[$   $\Theta$   $\Rightarrow$ Properties (Карактеристике) и штиклирањем Protect this plan against changes (Заштитите овај план од промена).
- n Финализујте планове од промена тако што ћете изабрати Plan Management Button (Дугме за управљање планирањем)  $\left( \bigoplus \right) \Rightarrow$  Properties (Карактеристике) и штиклирањем Mark this plan as final (Означите овај план као коначан).

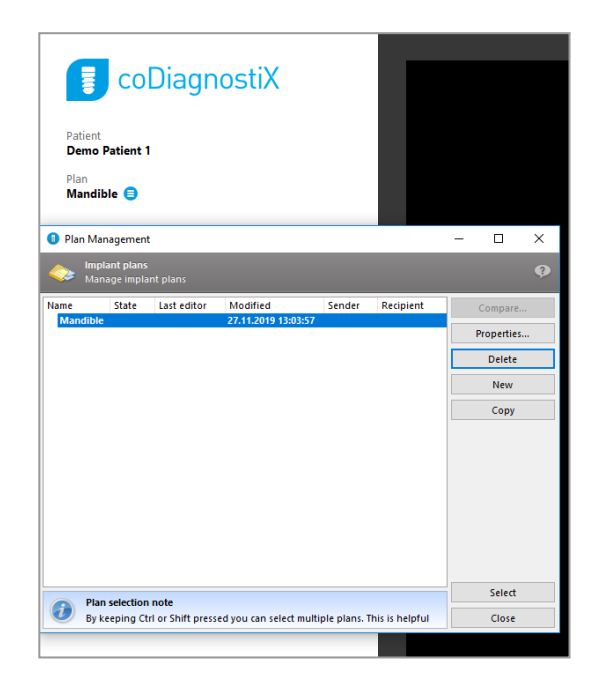

# 4.2 Планирање случаја

coDiagnostiX EASY режим је у потпуности вођен софтвером по редоследу корака тока рада. Четири главна корака су Prepare data (Припремити податке), Place implants (Поставити имплантате), дизајнирати Surgical guide (Хируршки водич) и Finish (Завршити) водич.

### Корак 1: Припремити податке

### Поравнајте координатни систем пацијента:

- **E** Кликните на Prepare data (Припремити податке)  $\Rightarrow$  под-корак Jaw Selection & Alignment (Избор и поравнање вилице) на стаблу објеката.
- n Поравнајте на начин како је описано на екрану. Да бисте померили координатни систем пацијента, кликните, задржите и превуците левим тастером миша.
- Да бисте ротирали координатни систем пацијента, кликните, задржите и превуците десним тастером миша.

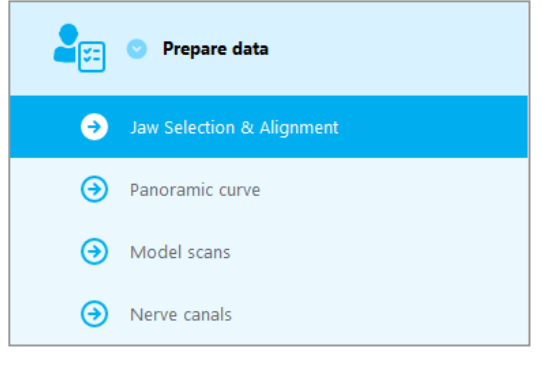

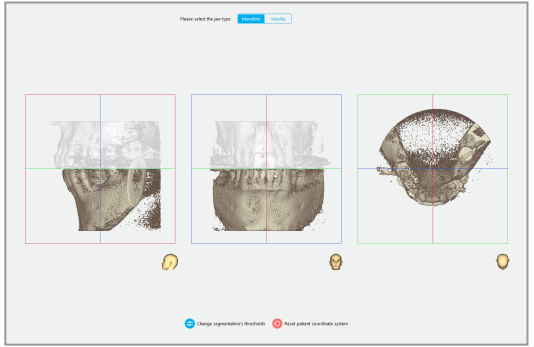

### Дефинишите панорамску криву:

**E** Кликните на Prepare data (Припремити податке)  $\Rightarrow$  под-корак Panoramic curve (Панорамска крива) на стаблу објеката.

- Померајте тачке да бисте направили панорамску криву.
- Искачући прозор у горњем десном углу показује тренутни аксијални положај у 3D приказу ради боље оријентације.

### Увезите и ускладите скенирање модела:

• Идите на Surgical guide (Хируршки водич) ð под-корак Model scan (Скенирање модела) на стаблу објеката.

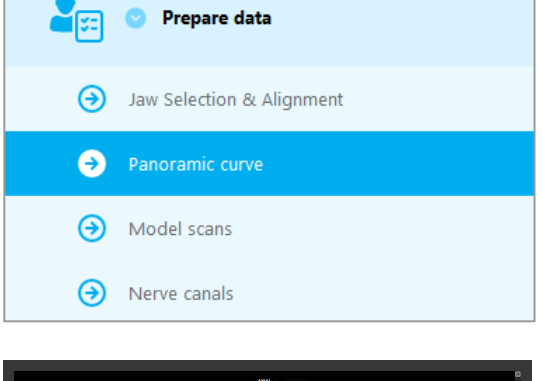

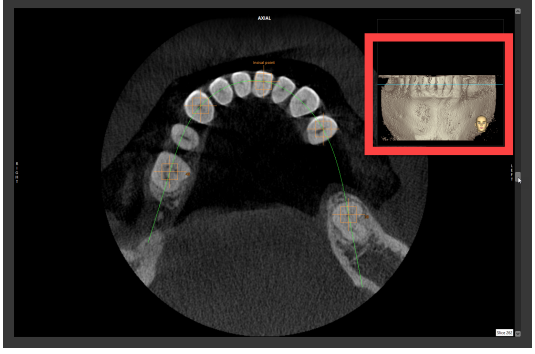

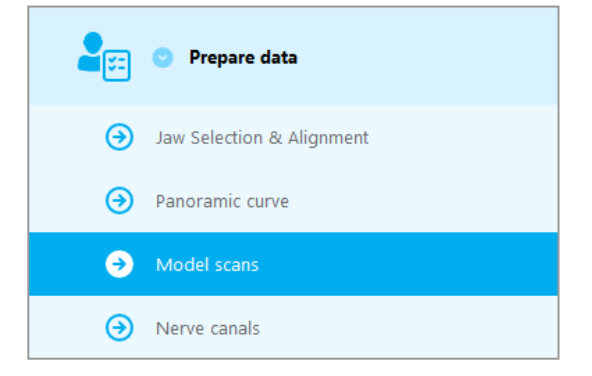

n Кликните на Add model scan (Додајте скенирање модела) на дну екрана за планирање.

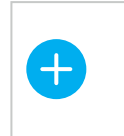

Add model scan (Додајте скенирање модела)

■ Пратите упутства као што је описано у чаробњаку.

### Напомена

Да бисте увезли DWOS Connect наруџбину, прво се морате пријавити на DWOS Connect. Акредитиви за пријављивање се добијају са скенерским уређајем.

### $\triangle$  Опрез

Темељно проверите подударност контура спојених 3D објеката у свим приказима да бисте обезбедили исправно и тачно поравнавање оба објекта при увозу. Усклађивање података скенирања модела је предуслов за дизајн хируршког водича. Тачност у подударању директно утиче на тачност дизајнираног хируршког водича.

Неадекватни хируршки водичи могу довести до оштећења виталне анатомије док траје хируршка процедура.

### Дефинишите нервни канал:

■ На стаблу објекта идите на Prepare data (Припремити податке) ð под-корак Nerve canals (Нервни канали).

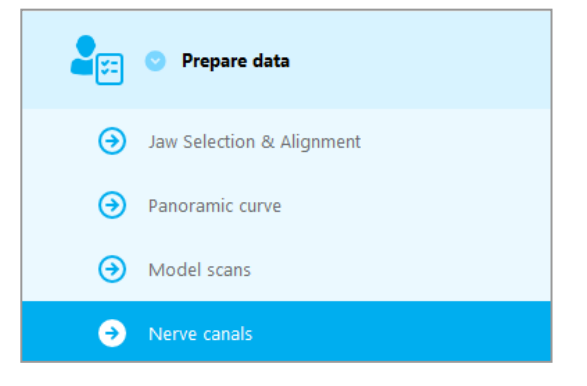

n Изаберите положај нервног канала помоћу дугмади на врху. Поставите улазну тачку на брадни отвор (foramen mentale) и излазну тачку на вилични отвор (foramen mandibulae) кликом директно у приказима.

#### Аутоматска детекција

**E** Кликните на Auto detect (Аутоматско детектовање) на дну екрана. coDiagnostiX ће аутоматски детектовити нервни канал.

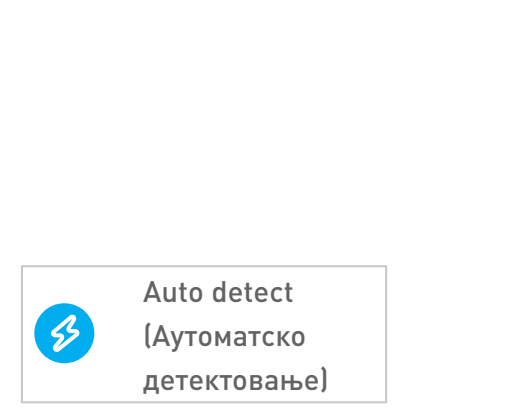

Приказ Десно Лево

### Мануелна дефиниција

■ Дефинишите додатне тачке нервног канала кликом директно на приказе.

За додатне информације о безбедној удаљености од нервног канала погледајте поглавље [Безбедносне](#page-79-0) провере (p. 80).

#### $\triangle$  Опрез

Увек проверите исправност и тачност приказа нервног канала.

Аутоматско откривање нерва не гарантује тачан и прецизан приказ нервног канала. Водите рачуна да увек ручно проверите тачан положај нервног канала.

Ако дефиниција нерва није јасна због лошег квалитета слике, скуп података се не сме користити.

Увек одржавајте одговарајућу безбедну удаљеност до нервног канала.

### Корак 2: Поставити имплантате

### Планирајте имплантате:

- Идите на корак Place Implants (Поставити имплантате)на стаблу објекта.
- **KЛИКНИТЕ НА Add implant (Додајте** имплантат) на дну екрана. Отвара се Главна база података.
- n Изаберите произвођача, серију и позицију зуба.
- Померајте положај имплантата левим тастером миша; ротирајте имплантат десним тастером миша.
- Промените или уклоните имплантате помоћу дугмади на дну екрана.
- Подесите дужину и пречник имплантата помоћу дугмади у следећем под-кораку.

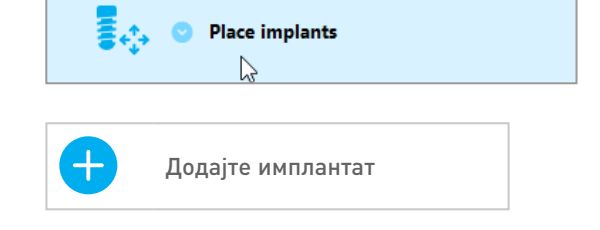

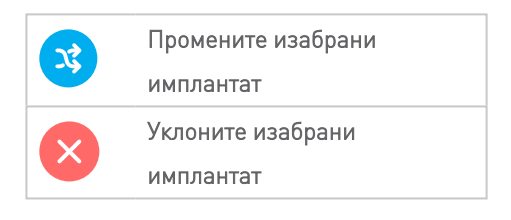

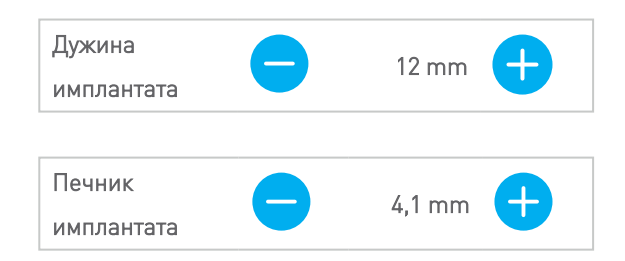

Увек проверите правилан положај имплантата.

### Напомена

За друге хируршке предмете као што су ендодонтске бушилице и фиксацијске игле пратите исте кораке планирања.

За додатне информације о безбедној удаљености између имплантата, погледајте поглавље [Безбедносне](#page-79-0) провере (p. 80).

### Опрез

Увек одржавајте одговарајућу удаљеност око имплантата.

Имајте на уму да је coDiagnostiX ендодонтско планирање намењено само планирању праве путање до почетне тачке коренског канала. Водич не подржава лечење оренског канала.

### Додајте вођице:

- Идите на корак Place Implants (Поставити имплантате).
- n Изаберите имплантат у стаблу објеката да бисте додали вођицу или абатмент за овај имплантат.

#### или

- **изаберите Overview (Свеукупни приказ) у** стаблу објеката да бисте додали вођице или абатменте за све имплантате одједном.
- **E** Кликните на Select sleeve (Изаберите вођицу) на дну екрана да бисте отворили оквир за дијалог.
- n Пратите упутства у оквиру за дијалог.

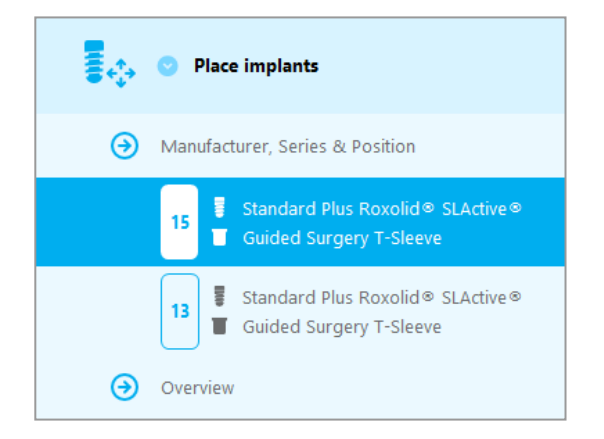

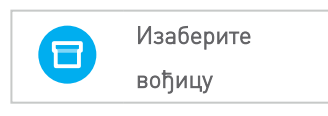

### Опрез

Имајте на уму да је корисник софтвера coDiagnostiX искључиво одговоран за исправност, тачност и потпуност свих података унетих у софтвер coDiagnostiX.

### Корак 3: Хируршки водич

### Дизајнирајте хируршки водич:

- Кликните на Surgical guide (Хируршки водич)  $\Leftrightarrow$  под-корак Edit design (Уредите дизајн).
- $\Box$  Одаберите Create surgical guide (Направите хируршки водич) на дну екрана. Отвара се чаробњак за дизајнирање.
- Пратите упутства као што је описано у чаробњаку.

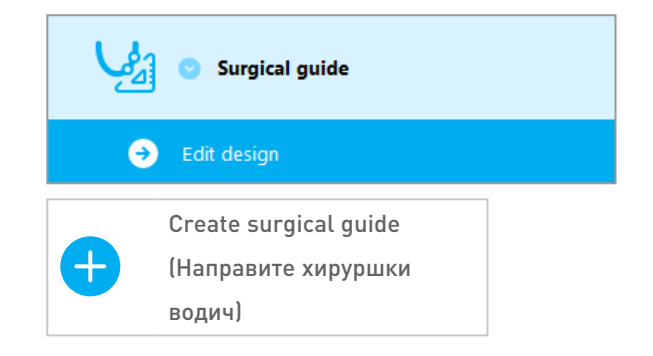

За додатне информације о тачности хируршких водича, погледајте поглавље [Безбедносне](#page-79-0) [провере](#page-79-0) (p. 80).

#### Опрез

Исправно димензионирање хируршког водича и одабир одговарајућег валидираног материјала за израду водича је у искључивој одговорности корисника.

Уверите се да прозори за преглед постављени у дигитално дизајнирани хируршки водич не утичу на стабилност завршног хируршког водича. У супротном постоји ризик од нетачних резултата који могу угрозити безбедност пацијената.

Никада не бушите директно кроз водич. Увек користите одговарајуће металне вођице да бисте избегли круњење.

### Корак 4: Завршити

### Протоколи за штампање:

• Кликните на Finish (Заврши) ð под-корак Print protocol (Протокол за штампање) у стаблу објекта.

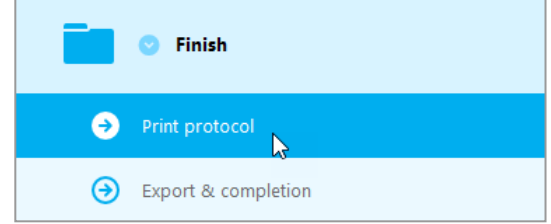

■ Одаберите жељене протоколе из менија екрана за планирање.

Одабрани протоколи Списак материјала Детаљи Хируршки протокол

### $\triangle$  Опрез

Материјал из штампача који садржи слике скупа података није намењен за дијагностичке сврхе.

# 5. EXPERT (ЕКСПЕРТСКИ) режим: Кориснички интерфејс

### coDiagnostiX EXPERT екран за планирање

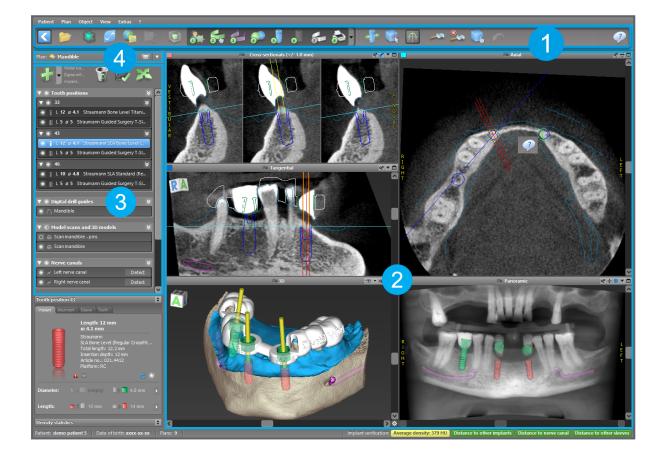

- Алатна трака (за прилагођавање, погледајте [Алатна](#page-48-0) трака (p. 49))
- Прикази (за основне информације <sup>и</sup> манипулацију приказом, погледајте [Прикази](#page-49-0) (p. [50\)](#page-49-0))
- Стабло објекта (за функције стабла <sup>и</sup> померање/манипулисање објектима, погледајте Стабло [објеката](#page-51-0) (p. 52))
- Панел за планове (за рад са плановима, погледајте [Планови](#page-53-0) (p. 54))

# <span id="page-48-0"></span>5.1 Алатна трака

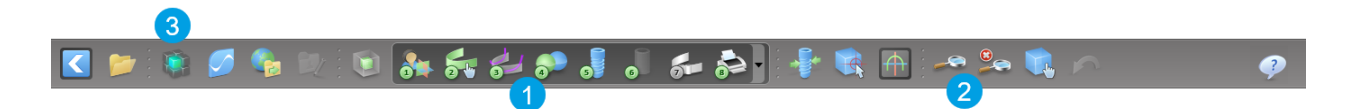

- Алаке тока рада интерактивног планирања.
- Основни алати за манипулацију приказом.
- Мени са комплетним скупом функција.

#### Прилагођавање алатне траке

Кликните десним тастером миша на траку са алаткама и изаберите Adjust (Подеси) да бисте отворили оквир за дијалог.

- Да бисте додали још икона, превуците и отпустите икону из оквира на алатну траку.
- Да бисте уклонили иконе са алатне траке, једноставно их превуците са алатне траке (док је отворен оквир за дијалог).

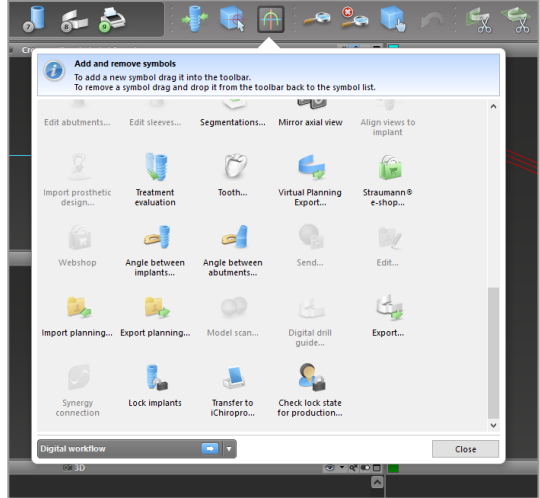

Пошто је алатна трака прилагодљива, све референце траке са алаткама направљене у оквиру ових Упутстава за употребу односе се на стандардну конфигурацију алатне траке, што чини унапред постављене стандардне поставке тока рада планирања.

## <span id="page-49-0"></span>5.2 Прикази

- Прикази су кодирани бојама <sup>и</sup> могу се приказати <sup>у</sup> другим приказима као референтна линија са одговарајућом бојом.
- Увећајте приказ кликом на дугме Full Screen (Цео екран) или двапут кликните на насловну траку.
- Померајте панорамски приказ изнутра <sup>и</sup> споља помоћу десне траке за померање.

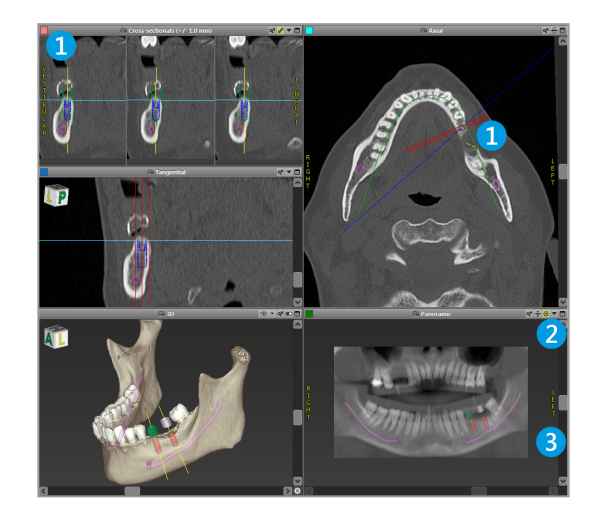

#### Померање приказа

- Омогућите Move and Turn (Помери и окрени) алатку са алатне траке.
- Померите приказ левим тастером миша.
- Ротирајте приказ десним тастером миша (само 3D приказ).

### Манипулација приказима: најважније алатке

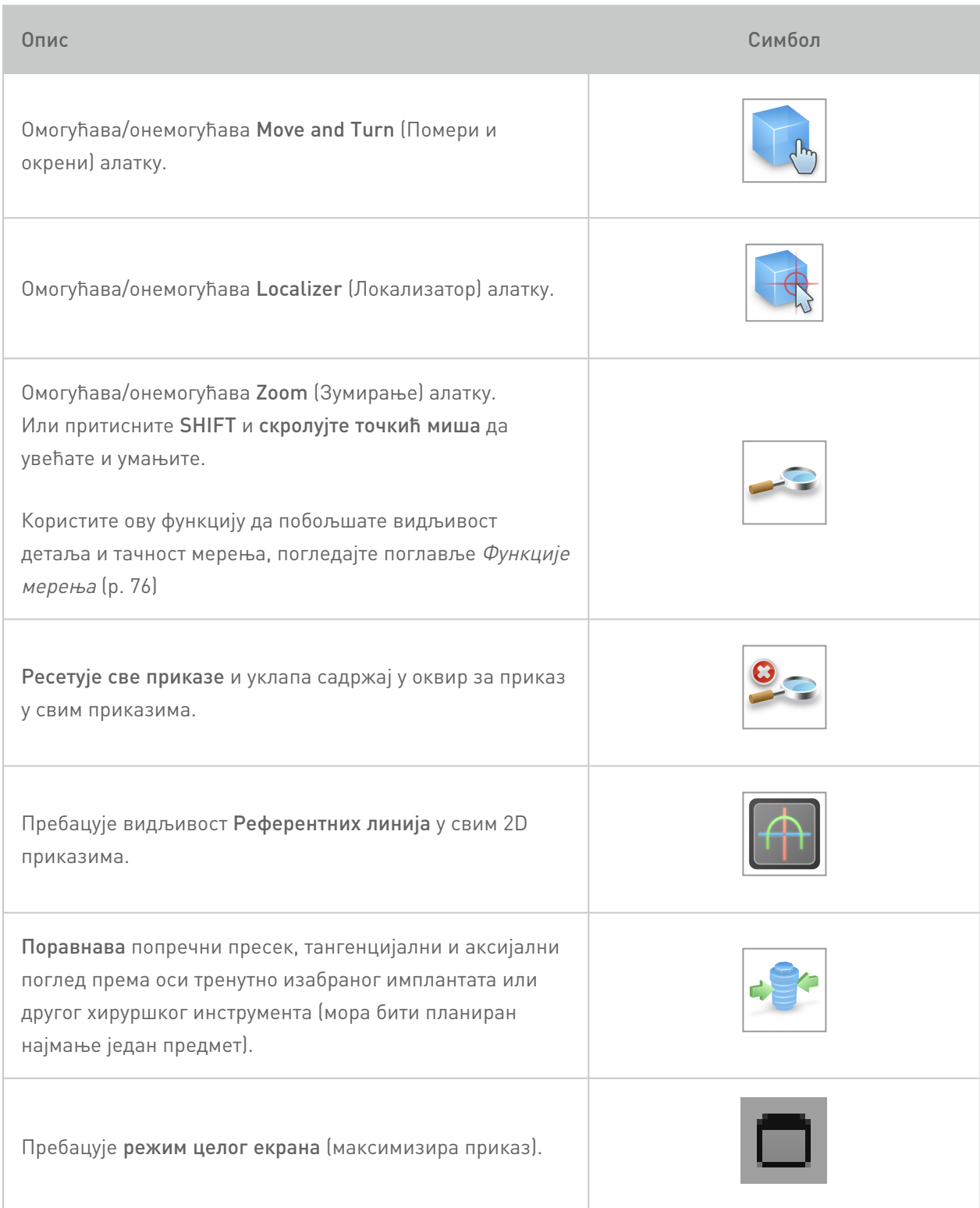

# <span id="page-51-0"></span>5.3 Стабло објеката

### Садржина Стабла објеката:

- n Функције стабла (нпр. додавање, брисање)
- Сви објекти (нпр. имплантати, други хируршки инструменти, нервни канали, мерења, скенирање модела, профили костију, хируршки водичи)
- n Панел положаја зуба (тренутно изабрана позиција зуба)
- Пружа све информације о имплантату или другим хируршким инструментима и омогућава њихово уређивање.
- Статистика густине

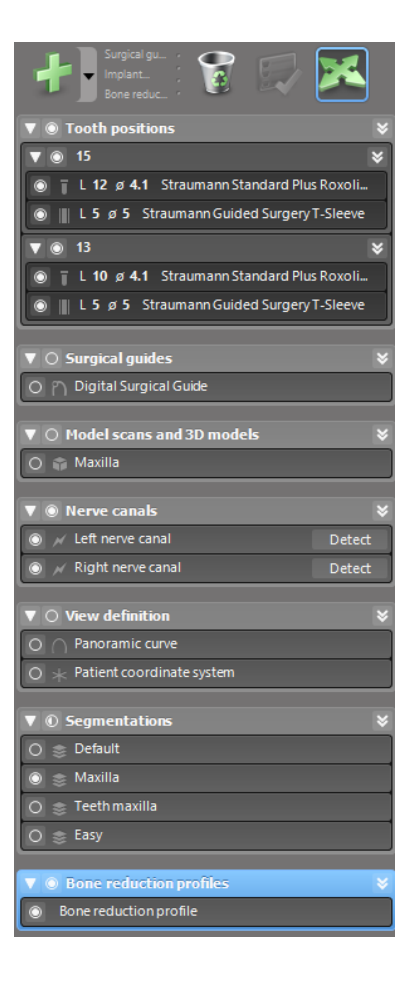

#### Покретни/ротирајући објекти

- Одаберите објекат на стаблу објеката:
- На стаблу објеката активирајте режим позиционирања.
- Померите објекат левим тастером миша.
- Ротирајте објекат десним тастером миша (само неке објекте).

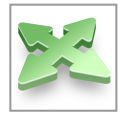

### Објекти: најважније функције стабла

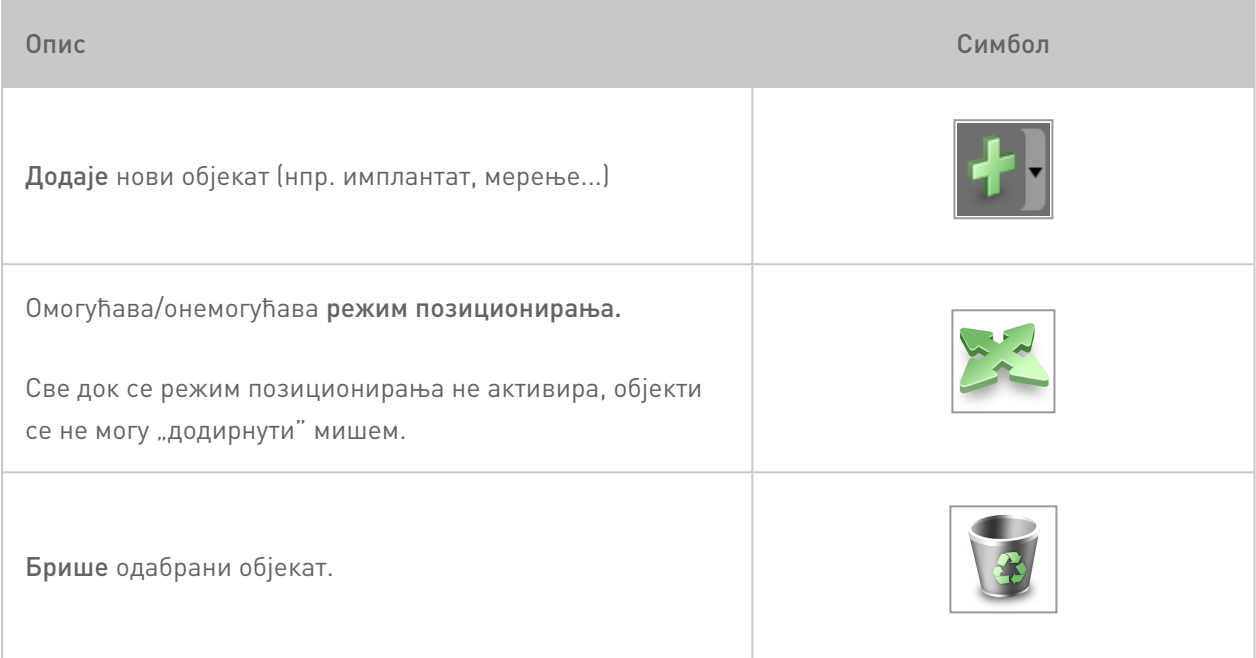

# <span id="page-53-0"></span>5.4 Планови

### Рада са различитим плановима

Подацима о планирању управља у плановима. Можете креирати и по неколико планова за једног пацијента. Користите комбиновани оквир да прегледате своје планове.

### Планови могу бити:

- n Новокреирани, избрисани и копирани (изаберите из менија Plan (План))
- Заштићени од промена (изаберите Plan (План) > Properties (Карактеристике) на главном менију и откачите Protect this plan against changes (Заштитите овај план од промена)). Таква заштита је реверзибилна.
- Завршени (одаберите Plan (План) > Finalize (Заврши) на главном менију). Даље измене неће бити дозвољене. Направите копију плана ако нешто морате накнадно да промените.

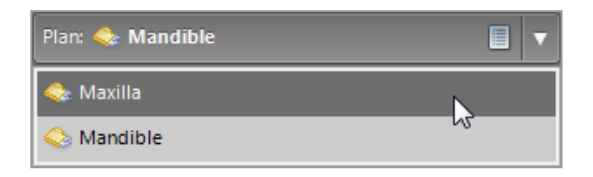

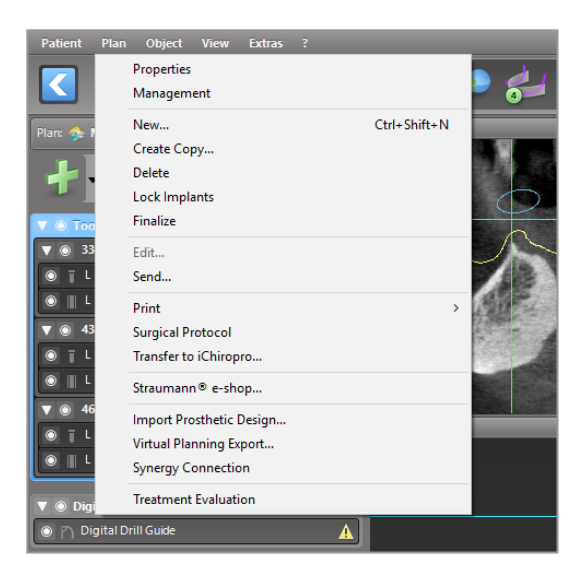

# 6. ЕКСПЕРТСКИ режим: Планирање случаја корак по корак

## 6.1 Поравнајте координатни систем пацијента

 $\blacksquare$  Кликните на Align patient coordinate system (Поравнајте координатни систем пацијента) на алатној траци.

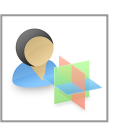

- Нека се зелена раван поклопи са пацијентовом оклузалном равни, а црвена са сагиталном равни.
	- Померите координатни систем пацијента (PCS) левим тастером миша.
	- Ротирајте PCS десним тастером миша.
- Кликните на ОК да сачувате поравнање.

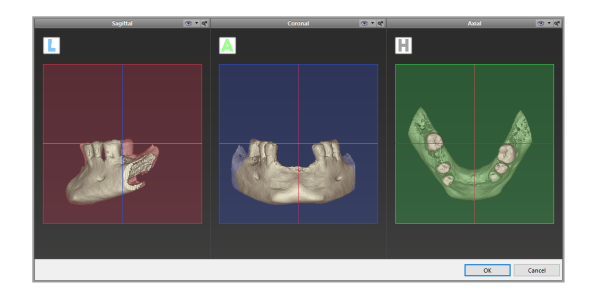

# 6.2 Панорамска крива

- **E** Кликните на икону Panoramic Curve (Панорамска крива) на алатнј траци.
- Левим тастером миша ухватите тачке и померајте криву у складу са анатомијом пацијента.
- Да бисте креирали додатне тачке, кликните изван постојећих пет основних тачака.
- Да бисте избрисали додатне тачке, кликните десним тастером миша на тачку и изаберите Delete Point (Избриши тачку) на контекстном менију. Пет основних тачака се не могу избрисати.

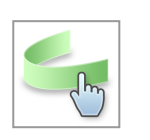

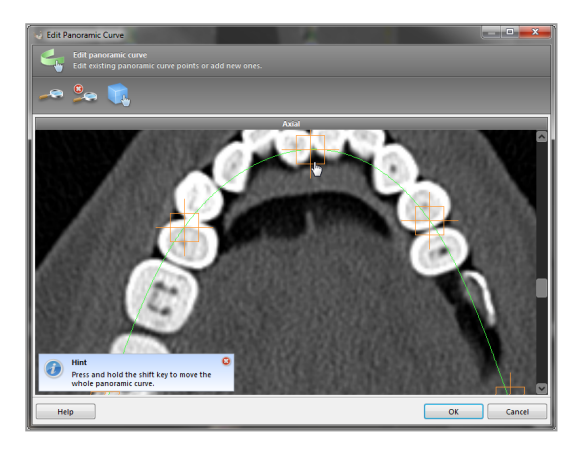

# 6.3 Детектујте нервни канал

- Кликните на иконицу Nerve Canal (Нервни канал) на алатној траци за додавање објеката нервног канала. Режим позиционирања се аутоматски активира.
- На стаблу објеката одаберите нервни канал који ће се детектовати. Поставите улазну тачку на брадни отвор (foramen mentale) и излазну тачку на вилични отвор (foramen mandibulae) кликом директно у приказима.

#### Automatic detection

• Кликните на Detect (Детектуј) на стаблу објеката. coDiagnostiX ће аутоматски детектовити нервни канал.

#### Мануелна дефиниција

■ Поставите додатне тачке нервног канала кликом директно на приказе и/или померајте постојеће тачке по потреби. Редослед и пречник тачака нервног канала могу се подесити преко контекстног менија.

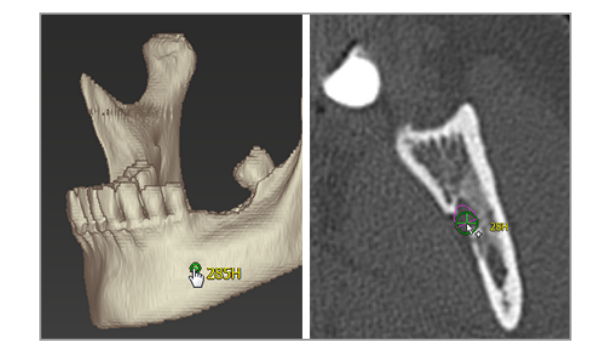

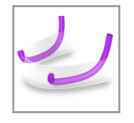

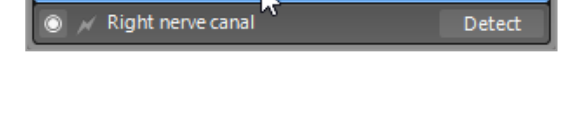

Detect

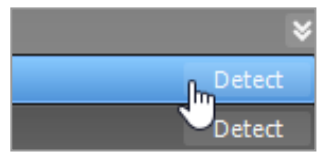

**Nerve canals** Left nerve canal За додатне информације о безбедној удаљености од нервног канала погледајте поглавље [Безбедносне](#page-79-0) провере (p. 80).

### Опрез

Увек проверите исправност и тачност приказа нервног канала.

Аутоматско откривање нерва не гарантује тачан и прецизан приказ нервног канала. Водите рачуна да увек ручно проверите тачан положај нервног канала.

Ако дефиниција нерва није јасна због лошег квалитета слике, скуп података се не сме користити.

Увек одржавајте одговарајућу безбедну удаљеност до нервног канала.

### 6.4 Увезите и ускладите податке скенирање модела

- **KЛИКНИТЕ на Add model scan (Додајте** скенирање модела) на алатној траци.
- **Изаберите извор скенирања модела (CAD** датотека, сегментација, DWOS Connect наруџбина).
- n Изаберите датотеку и учитајте је.

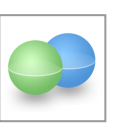

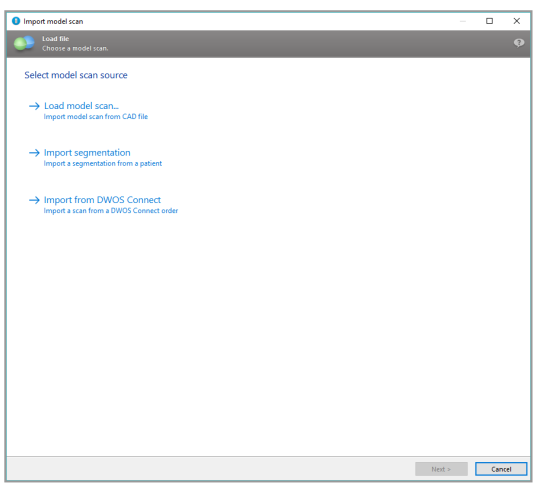

### Напомена

Да бисте увезли DWOS Connect наруџбину, прво се морате пријавити на DWOS Connect. Акредитиви за пријављивање се добијају са скенерским уређајем.

n Изаберите метод за поравнавање скенирања модела. Стандардни метод је поравнање са другим објектом. За друге могуће опције поравнања погледајте coDiagnostiX Корисничку помоћ.

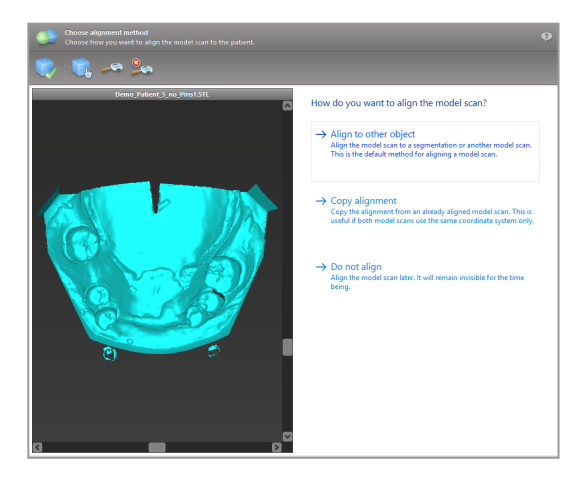

- n Изаберите објекат регистрације (сегментација података о запремини или раније увезено скенирање модела) који желите да користите за упаривање. Скенирање модела и објекат регистрације морају да покривају аналогна анатомска подручја.
- n Дефинишите парове одговарајућих подручја тако што ћете кликнути на погођено подручје и на скенирању модела и на објекту регистрације.
	- Код случајева крезубости користите преостале зубе.
	- Код случајева безубости користите привремене имплантате.

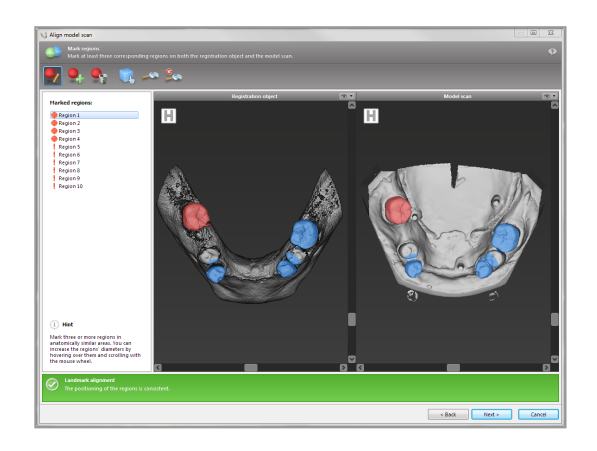

Парови одговарајућих подручја не би требало да леже на (приближно) правој линији и морају бити постављени на анатомски значајним позицијама и што је могуће даље један од другог.

**• Кликните на Next (Следећи) да извршите** аутоматску регистрацију.

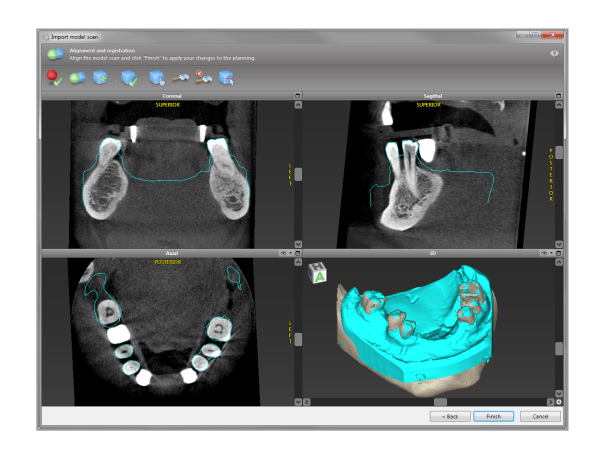

### Опрез

Темељно проверите подударност контура спојених 3D објеката у свим приказима да бисте обезбедили исправно и тачно поравнавање оба објекта при увозу. Усклађивање података скенирања модела је предуслов за дизајн хируршког водича. Тачност у подударању директно утиче на тачност дизајнираног хируршког водича.

Неадекватни хируршки водичи могу довести до оштећења виталне анатомије док траје хируршка процедура.

- Ако резултат није задовољавајући, ручно поравнајте скенирање модела у сва 4 приказа. Да бисте то урадили, померите контуре скенирања мишем или користите функцију Финог поравнавање кликом на иконицу Fine Alignment (Фино поравнавање) на алатној траци чаробњака.
- Кликните на дугме Finish (Заврши) да примените увоз скенирања на ваш случај.

За детаљније информације консултујте coDiagnostiX Корисничку помоћ.

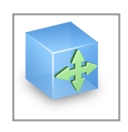

# 6.5 Планирајте хируршко лечење

coDiagnostiX омогућава различите планове лечења у стоматолошкој хирургији. Планирање зависи од захтева лечења и ситуације пацијента.

Планирање сe одвија - самостално или у комбинацији - основни принципи:

- Планирајте хируршки пут дуж путање
- Планирајте хируршки пут дуж профила
- n Планирајте образац погодан за процену хируршке припреме или других хируршких корака

Основни принцип исто тако утиче и на планирање

### Планирајте имплантате

Планирање имплантата прати основни принцип планирања хируршког пута дуж путање. Планирање дефинише оријентацију хируршког предмета (укључујући хируршке инструменте).

- **Кликните на иконицу Add Implant (Додај** имплантат) на алатној траци. Отвара се Главна база података.
- <sup>n</sup> Изаберите имплантат и положај(е) зуба на које ће бити постављен(и) имплантат (и). Кликните на OK и база података се затвара.

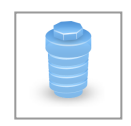

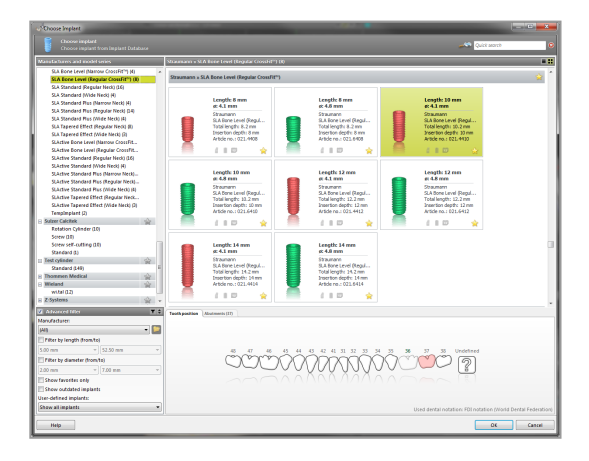

Подесите положај имплантата. Режим позиционирања је већ активиран.

### Подешавање имплантата

- Померите имплантат левим тастером миша.
- Ротирајте имплантат десним тастером миша.

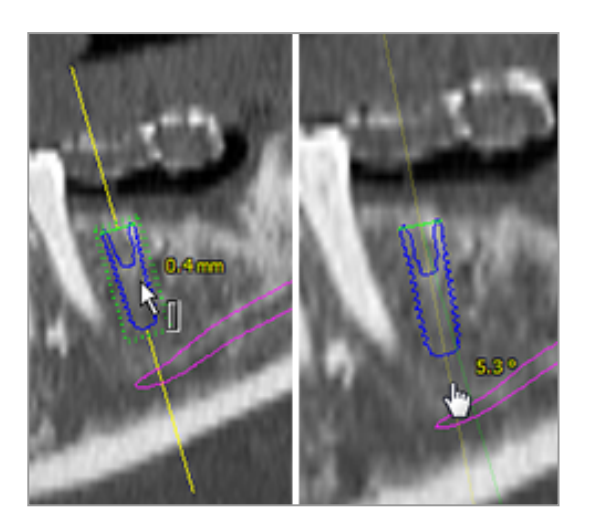

Да бисте подржали исправно позиционирање имплантата, поравнајте приказе са осом имплантата. Ово вам омогућава да ротирате за 360° око имплантата у тангенцијалном приказу.

Увек проверите правилан положај имплантата.

### Напомена

Планирање ендодонтских бушилица и фиксацијских игала се одвија по истом принципу.

За додатне информације о безбедној удаљености између имплантата, погледајте поглавље [Безбедносне](#page-79-0) провере (p. 80).

### Опрез

Увек одржавајте одговарајућу удаљеност око имплантата.

Имајте на уму да је coDiagnostiX ендодонтско планирање намењено само планирању праве путање до почетне тачке коренског канала. Водич не подржава лечење коренског канала.

### Планирајте вођице

Планирање вођице прати основни принцип планирања хируршког пута дуж путање.

- <sup>n</sup> Изаберите свој имплантат или други хируршки инструмент на стаблу објеката и кликните на иконицу Edit Sleeves (Уреди виђице) на алатној траци.
- n Пратите упутства у оквиру за дијалог.
- n Изаберите систем вођица са списка.
- Подесите параметре по жељи.

Придржавајте се свих упутстава произвођача система вођица.

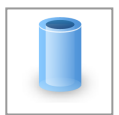

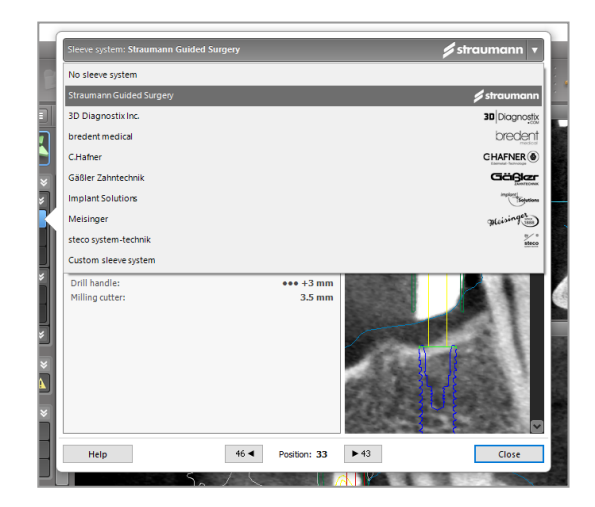

### Опрез

Имајте на уму да је корисник софтвера coDiagnostiX искључиво одговоран за исправност, тачност и потпуност свих података унетих у софтвер coDiagnostiX.

### Планирање профила редукције кости

Планирање профила редукције кости прати основни принцип планирања профила при чему површина профила дефинише оријентацију инструмента који се користи за време операције.

### Припрема:

- n Поравнајте координатни систем пацијента.
- Дефинишите панорамску криву у близини редукције кости.
- Дефинишите имплантате, игле и вођице.

#### Креирање профила реза кости:

n Додајте профил реза на стаблу објеката. Појавиће се нови панел.

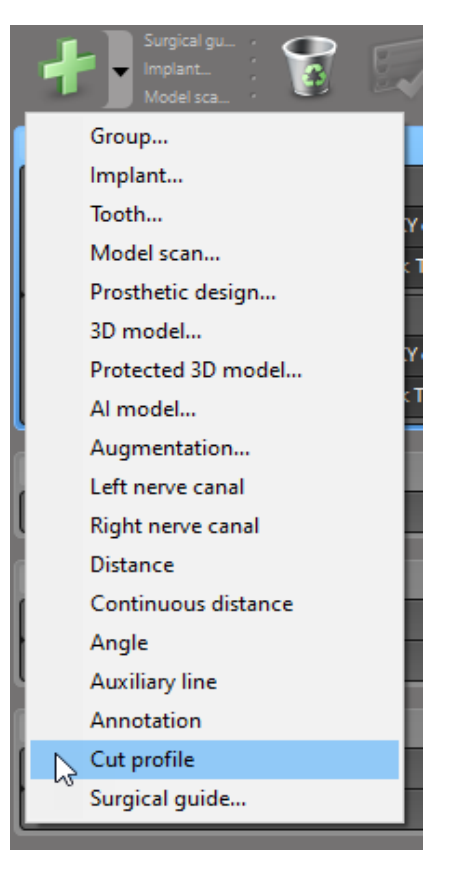

Поставите референтне тачке:

 $\blacksquare$  Кликните на Add implant base points (Додај тачке базе имплантата) на стаблу објеката како бисте аутоматски креирали референтне тачке, или кликните у панорамском приказу да ручно додате, измените или избришете референтне тачке.

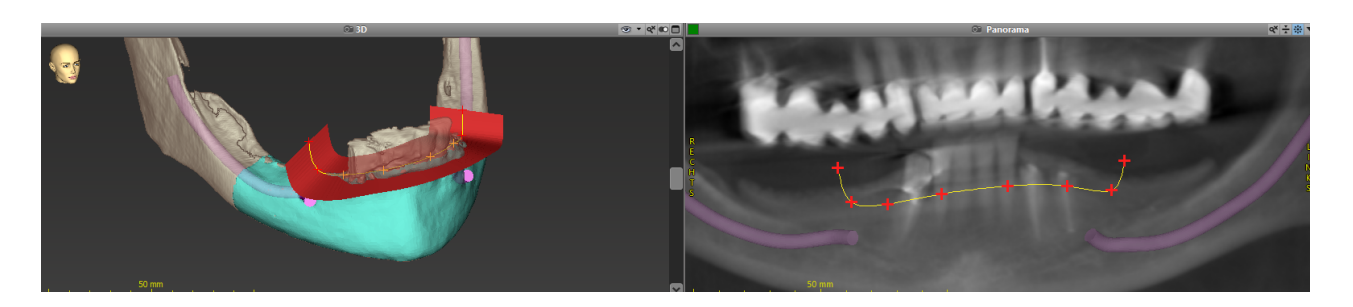

■ Подесите параметре (offset, ангулација) по потреби и проверите положај профила реза у односу на положај имплантата. Направите сегментацију виличне кости без зуба и конвертујте у 3D модел (за даља упутства о сегментацији, консултујте coDiagnostiX Корисничку помоћ).

### Напомена

Планирање поступака апикотомије, екстерног подизања пода синуса и гингивектомије води се по истом принципу.

### Планирајте ауто-трансплантацију зуба

Планирање аутотрансплантације зуба води се по основном принципу планирања облика који је погодан за процену хируршке припреме или других хируршких корака.

- n Изаберите зуб донора у режиму сегментације.
- **Направите сегментирану STL датотеку** изабраног донорског зуба и конвертујте је у модел.
- Планирајте виртуелну аутотрансплантацију зуба донора са правилном ангулацијом, ротацијом и тачним позиционирањем.

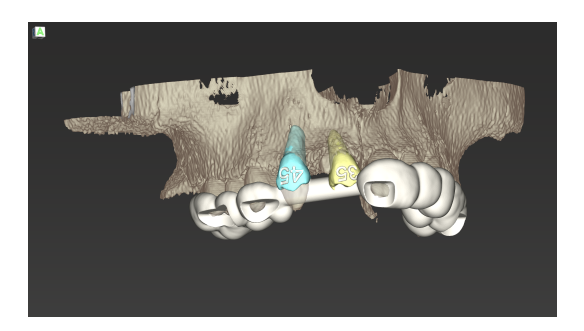

Figure 1: Готов водич за аутотрансплантацију зуба за два донорска зуба

### Напомена

Аугментација кости и ортогнатско планирање руководе се по истим принципима.

# 6.6 Дизајнирајте хируршки водич

Хируршки водич - сам или у комбинацији:

- осигурава да се пут прати током хируршке процедуре
- n осигурава да се профил прати током хируршке процедуре
- оцењује резултате операције за време процедуре

Следећа табела представља однос специфичних принципа планирања операције према типу хируршког водича:

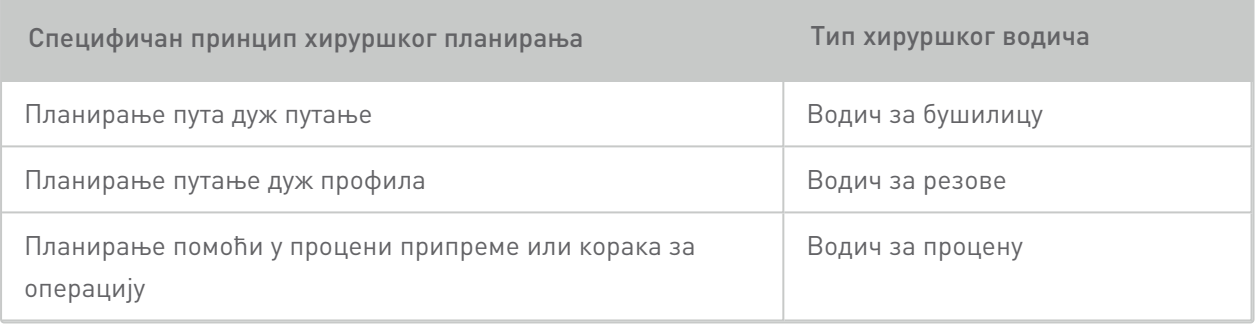

### Припрема

- n Завршите своје планирање.
- n Скенирајте главни модел и увезите ово скенирање. Скенирање модела не сме да укључује било какво моделовање у воску или израду протезе.
- n Ускладите скенирање модела и одговарајућу сегментацију.
- За водич за резове, припремити 3D модел површине кости (сегментација кости вилице без зуба).

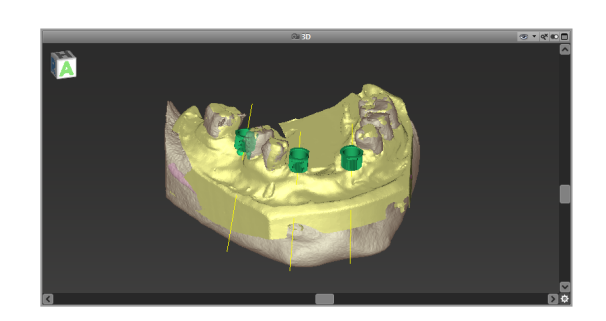

### $\triangle$  Опрез

Неадекватни хируршки водичи могу довести до оштећења виталне анатомије док траје хируршка процедура.

### Чаробњак за дизајнирање

- n Кликните на иконицу Add Surgical Guide (Додај хируршки водич) на алатној траци да бисте отворили чаробњак.
- n Одлучите да ли желите да направите потпуно нови хируршки водич или да искористите постојећи водич као шаблон.

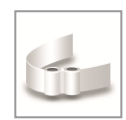

- Дефинишите смер уметања хируршког водича. Ако радите са методом двоструког скенирања,откачите Use bottom side of dual scan (Користи доњу страну двоструког скенирања).
- Ако је потребно, дефинишите регионе за подршку кости.
- n Дефинишите контактне површине и прилагодите подешавања монтаже на вођицама. Ако је потребно, нацртајте контактну површину за палаталну подршку.
- Подесите offset, дебљину зида и дебљину конектора.
- Одредите параметре за шипке за сечење (доступно само ако је оквир With bone support regions (Са подручјима за потпору кости) откачен на почетном екрану чаробњака).
- Додајте прозоре за преглед (по жељи).
- Додајте текст ознаке (по жељи).
- Завршите водич.

За додатне информације о тачности хируршких водича, погледајте поглавље [Безбедносне](#page-79-0) [провере](#page-79-0) (p. 80).

#### Извези

■ Извезите свој хируршки водич (није применљиво за све моделе лиценце за софтвер coDiagnostiX, погледајте Матрица за [лиценцирање](#page-91-0) (p. 92)). Водите рачуна да хируршки водич који ћете извести представља коначно стање планирања.

За даље инфорције погледајте coDiagnostiX Корисничку помоћ.

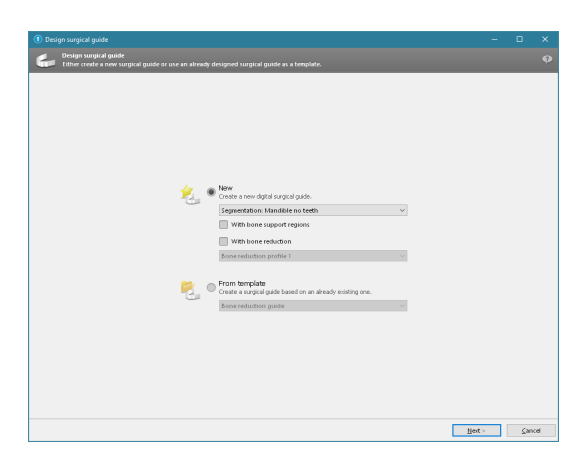

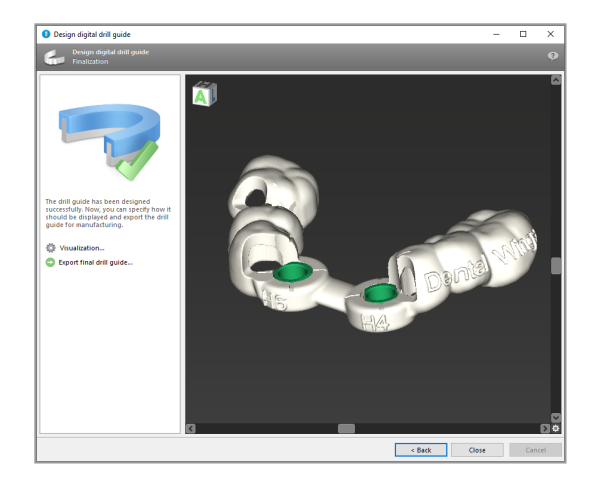

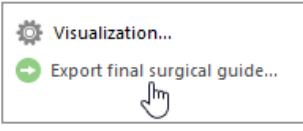

### $\triangle$  Опрез

Исправно димензионирање хируршког водича и одабир одговарајућег валидираног материјала за израду водича је у искључивој одговорности корисника.

Уверите се да прозори за преглед постављени у дигитално дизајнирани хируршки водич не утичу на стабилност завршног хируршког водича. У супротном постоји ризик од нетачних резултата који могу угрозити безбедност пацијента.

Никада не бушите директно кроз водич. Увек користите одговарајуће металне вођице да бисте избегли круњење.
### Комбиновани водичи

Током пројектовања, водичи се могу комбиновати коришћењем различитих метода Могу се или интегрисати један у други или наслагати један на други.

#### Пример за интегрисане водиче

Водичи за имплантацију могу бити дизајнирани као такви, да дизајн водича омогућава и процену хируршке ситуације. Жута област приказује образац планиран за процену повећања кости. За време операције игла се може користити да се провери да ли је повећање кости довољно.

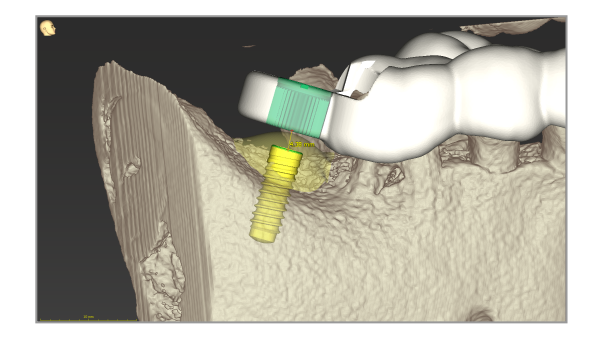

#### Пример за наслагане водиче

У случајевима када планирање имплантата захтева претходну редукцију кости, водичи се могу наслагати. Користите доступне карактеристике дизајна (нпр. рупе за фиксацијскеигле или анатомске структуре) за слагање.

Ово захтева три водича:

- водич за фиксацијске игле
- водич за редукцију кости
- n водич за имплантацију

Дизајнирајте водич за редукцију кости на основу локације игала за фиксирање. Фиксирајте водич за редукцију кости помоћу игала за фиксирање, а затим поставите водич за имплантацију на водич за редукцију кости, као што је приказано.

У процедурама наслаганих водича, као што је овде описано, водич игле није интегрисан. Уклоните водич за фиксацијске игле одмах након бушења рупа за игле.

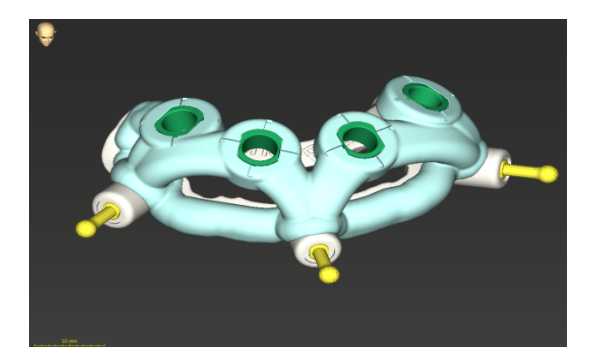

### 6.7 Протоколи за штампање

Протоколи за штампање служе углавном као помоћне информације или средства за документовање.

На алатној траци кликните на стрелицу на иконици Print (Штампај) како бисте отворили мени.

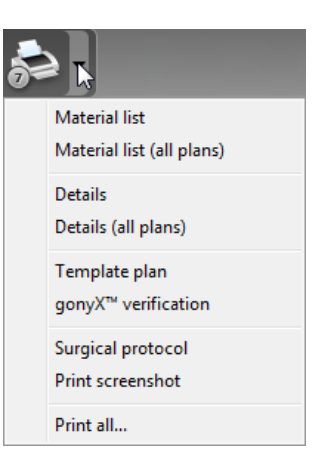

n

Хируршки протокол: Наводи редослед хируршких инструмената који ће се користити како је наведено у изабраном вођеном хируршком систему (само одабрани произвођачи).

#### Најважнији протоколи за штампање

■ Протокол детаља: Доступан по имплантату или другом хируршком инструменту који даје детаљне информације заједно са сликама планских приказа.

#### Опрез

Материјал из штампача који садржи слике скупа података није намењен за дијагностичке сврхе.

## 7. Опционе и пратеће функционалности

## 7.1 DWOS Synergy

DWOS Synergy је интрфејс за размену информација између coDiagnostiX и Dental Wings DWOS или coDiagnostiX и Straumann CARES Visual. Он чини податке о дизајну протетике из Dental Wings DWOS или Straumann CARES Visual доступним у софтверу coDiagnostiX и, обратно, шаље информације о планирању из софтвера coDiagnostiX у DWOS или Straumann CARES Visual station.

Сарадња је могућа:

- на локалним мрежама
- преко интернета (уз помоћ DWOS Synergy налога)

#### DWOS resp. Straumann CARES Visual side

- n Направите налог. DWOS 4 & 5/CARES Visual 9 & 9.5: индикацијска група: Others (Други); Индикација: coDiagnostiX abutment (абатмент)DWOS 6 & 7/CARES Visual 10 & 11: Synergy order (налог)
- **У САD апликацији покрените сесију** Synergy отварањем дијалога DWOS Synergy и навођењем локалног сервера/примаоца на мрежи.
- Обавестите примаоца (DWOS Synergy партнер) о случају на чекању.

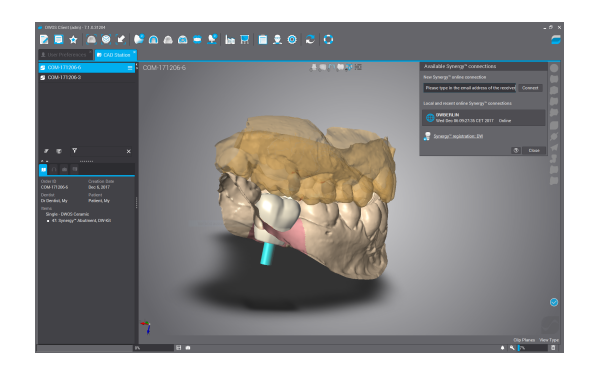

#### coDiagnostiX side

- Отворите coDiagnostiX скуп података за овог пацијента.
- У приказу планирања кликните на иконицу Synergy и повежите се са дељеним скупом података.
- **Повежите површинске податке са DICOM** подацима пацијента.

## 7.2 Функције мерења

coDiagnostiX пружа следеће функције мерења. Може им се приступити избором Object (Објекат) > Add (Додај) на главном менију.

Мерење растојања: Растојање између две тачке у mm

Континуирано растојање: Разстојање између неколико тачака у mm

Мерење угла: Угао у степенима (°) између две праве које су дефинисане трима тачкама

Коришћење алатке Zoom повећава тачност мерења (погледајте [Манипулација](#page-50-0) приказима: [најважније](#page-50-0) алатке (p. 51)).

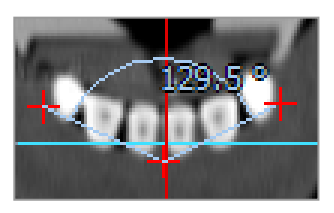

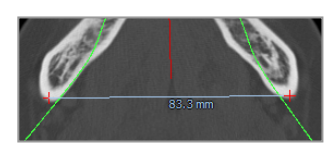

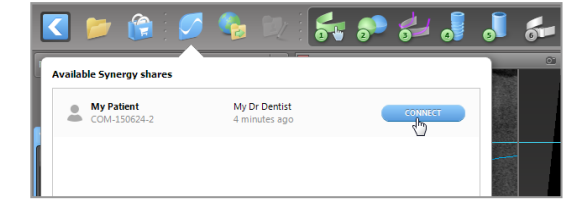

## 7.3 AI Assistant

AI Assistant је интерфејс за комуникацију са сервисом вештачке интелигенције (AI) путем интернета. Корисник може затражити подршку за решавање рутинских и дуготрајних задатака потребних у софтверу coDiagnostiX у току рада дигиталног планирања. Да бисте користили услугу вештачке интелигенције потребно је да обезбедите CBCT и податке скенирања модела за AI Аssistant.

#### Почните:

**• У ЕКСПЕРТСКОМ режиму AI** assistant је интегрисан са DICOM Import.

Укључује опцију одбијања и може се покренути кликом на AI дугме на алатној траци.

- Ако је AI assistant коришћен за припрему DICOM података, можете га користити и за припрему скенирања модела.
- Одаберите Align using AI assistant (Поравнајте помоћу AI assistant) из дијалога Model Scan (Скенирање модела). (погледајте поглавље Увезите <sup>и</sup> [ускладите](#page-58-0) податке [скенирање](#page-58-0) модела (p. 59))

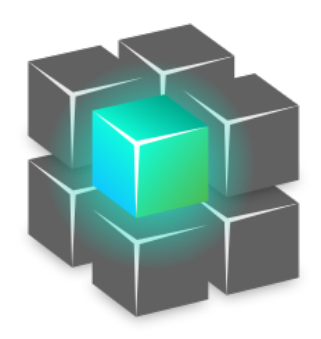

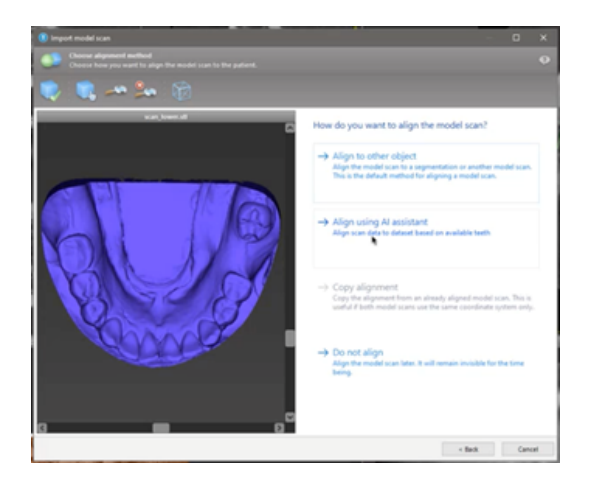

#### Статус:

Док се обрада AI података обавља у позадини, можете наставити са радом у софтверу coDiagnostiX. Трајање обраде зависи од пропусног опсега интернет везе, радног оптерећења AI сервера и величине скупова података.

- **Проверите AI статус у било ком** моменту преко симбола за AI assistant на алатној траци.
- Информације о AI статусу се такође појављују на листи скупова података на coDiagnostiX почетном екрану (погледајте поглавље [coDiagnostiX](#page-30-0) почетни екран (p. 31)[\)](../../../../../Content/Topics_coDiagnostiX/01_GETTING STARTED/Start_Screen.htm) и поглавље [DICOM увоз](#page-32-0) (p. 33)).

#### Прегледајте AI резултате:

Кад AI assistant представи резултате, прегледајте их:

- <sup>n</sup> Панел са леве стране показује које је објекте вештачка интелигенција детектовала и омогућава вам да изаберете и пребацујете се између њих.
- <sup>n</sup> Прегледајте и по потреби исправите изабране објекте. Пратите упутства из поглавља ЕКСПЕРТСКИ режим: [Планирање](#page-54-0) [случаја](#page-54-0) корак по корак (p. 55), AI assistant и користите доступне опције.

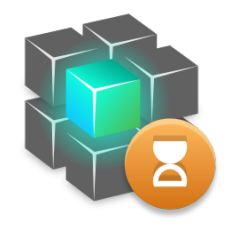

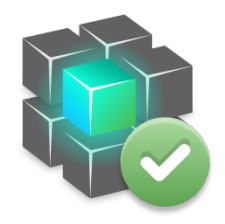

Рад напредује. vvvvvvvvvvva Посао је обављен.

Кликните за додатне информације . Кликните да бисте добили резултате

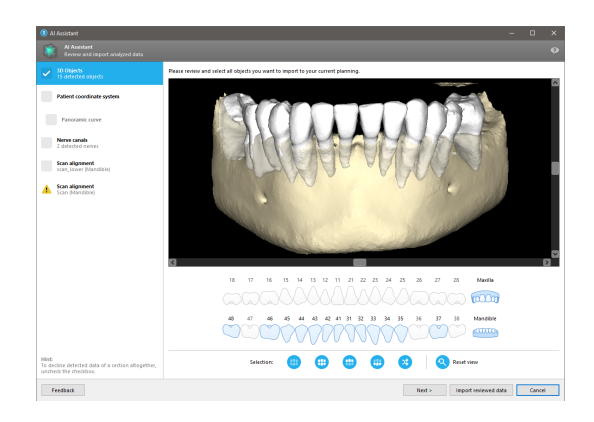

- <sup>n</sup> Само одабрани објекти (штиклирани) биће укључени у планирање. Могуће је увести само подскуп објеката или одбити све. У случају грешке, објекат се приказује жутим симболом упозорења (погледајте слику) и не може бити одабран.
- <sup>n</sup> Ако желите да користите изабране објекте за планирање лечења, кликните на Import reviewed data (Увези прегледане податке) и наставите са планирањем у софтверу coDiagnostiX.

#### Напомене

Вештачка интелигенција (AI) обучена је на основу псеудонимизованих података репрезентативних за одрасле пацијенте са делимичном дентицијом које су у прошлости корисници софтвера coDiagnostiX углавном у ЕУ, САД и Јапану изабрали као погодне за третмане стоматолошке хирургије. Резултати вештачке интелигенције су оптимални за обучене репрезентативне податке. Ако се резултати вештачке интелигенције користе за даље планирање, корисник мора да их темељно прегледа и побољша по потреби.

За оптималне AI резултате потребан је најмање један зуб у сваком квадранту и потребан је размак између зуба у горњој и доњој вилици.

AI услуга креира поруку о грешци за CBCT податке са дебљином пресека > 0,8 mm.

AI означавање зуба можда није исправно и не може се исправити.

#### $\triangle$  Опрез

Имајте на уму да је корисник софтвера coDiagnostiX искључиво одговоран за исправност, тачност и потпуност свих података унетих у софтвер coDiagnostiX.

## 8. Безбедносне провере

ü Увек поравнајте све 2D приказе према оси имплантата и ротирајте око имплантата да бисте обезбедили исправно позиционирање и избегли било какве колизије. Ово се односи и на друге хируршке инструменте.

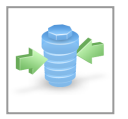

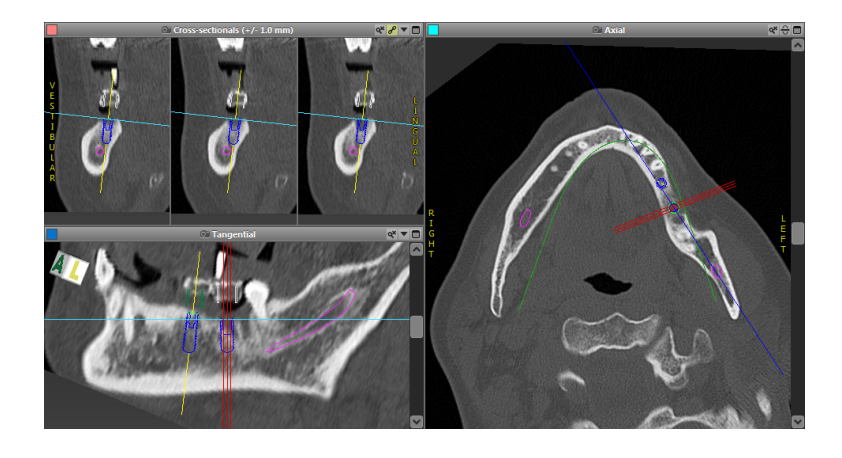

 $\checkmark$  Увек консултујте упозорење на судар и упозорење о критичној удаљености нерава.

#### Упозорење растојања

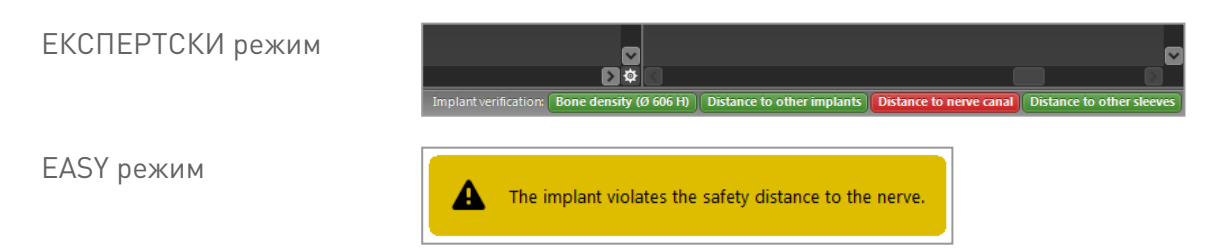

Упозорења о удаљености/колизији биће приказана када је ставка постављена тако да је раздаљина до других ставки мања од дефинисане вредности Корисник и даље може поставити предмет на жељено место како би олакшао процес планирања хируршке интервенције. Коначно постављање предмета мора бити у складу са анатомијом пацијента и проценом лекара.

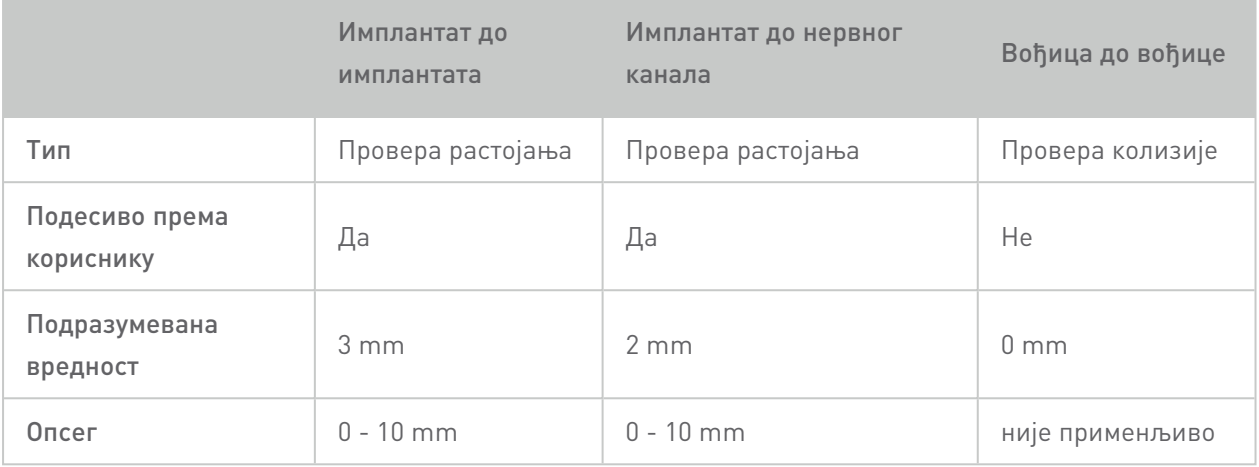

#### $\triangle$  Опрез

Увек одржавајте одговарајуће безбедно одстојање од нервног канала.

Увек одржавајте одговарајуће одстојање око имплантата.

#### ü Увек ручно проверите аутоматско откривање нервног канала.

ü Увек проверите да ли су површински подаци (нпр. скенирање модела) правилно и прецизно усклађени са подацима о запремини (DICOM подаци).

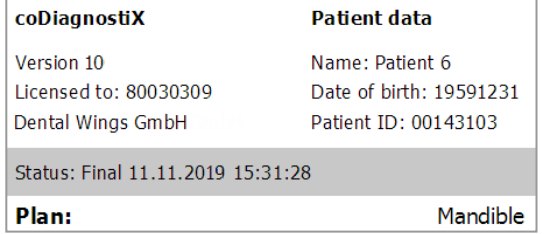

#### Тачност

- ü Увек дајте радиологу информације о CBCT или CT скенирању (доступне преко менија Помоћ у софтверу) пре првог скенирања.
- ü Контролишите све аутоматске функције софтвера.
- $\checkmark$  Након што је планирање завршено, увек довршите план (Plan (План) > Finalize (Завршити)). Уверите се да се само коначни планови шаљу у производњу и/или користе за извоз података (нпр. хируршки водичи) за производњу.
- $\checkmark$  Проверите све штампане материјале да бисте били сигурни да припадају одговарајућем финалном плану.
- $\checkmark$  Правите резервне копије података у редовним интервалима да бисте избегли губитак података услед пада система или хардверског квара.
- $\checkmark$  Општи предуслов за тачне резултате је придржавање од стране корисника свих упутстава произвођача софтвера, као и тачно планирање уз помоћ софтвера coDiagnostiX од стране корисника.
- $\checkmark$  Након претходног планирања у софтверу coDiagnostiX, тачност хируршких водича и локација хируршког места зависе од следећих фактора:
- Квалитет података CBCT или CT/модела скенирања
- Прецизност усклађивања података скенирања модела са CBCT или CT подацима од стране корисника
- Грешке у дизајну софтверског модела хируршког водича, као што је коришћење нетачних хируршких инструмената или нетачно постављање хируршких инструмената
- Грешке у изради хируршког водича
- Пропуст да се провери пристајање хируршког водича на моделу пре употребе
- Пропуст да се провери пристајање хируршког водича на пацијенту пре операције
- Хируршки водич је погрешно постављен у уста пацијента, што доводи до нетачног налегања и интероперативног кретања
- Нетачно уклапање вођених хируршких инструмената са хируршким водичем; хабање инструмента или неправилан избор хируршког инструмента може довести до лабавог налегања и непрецизности положаја

## 9. Одржавање

coDiagnostiX не захтева никакво одржавање од стране произвођача током животног циклуса производа (види Животни циклус [производа](#page-6-0) (p. 7)).

Међутим, корисник је одговоран за:

- n Водите рачуна да се за податке редовно праве резервне копије како бисте спречили губитак података (погледајте поглавље [Заштита](#page-23-0) података (p. 24) и одељак [Управљање](#page-30-1) (p. [31\)](#page-30-1) поглавља [coDiagnostiX](#page-30-0) почетни екран (p. 31)).
- **Ажурирајте софтвер као што је наведено под** *Животни циклус [производа](#page-6-0)* **(р. 7) да бисте** одржали усаглашеност са прописима након првобитног животног циклуса производа. При активној интернет вези, корисник се аутоматски обавештава о ажурирањима на чекању. Да бисте ручно проверили ажурирања, отворите Help (?) мени (Мени за помоћ) и одаберите Dental Wings Online > Check for New Updates (Проверите нова ажурирања).

#### $\triangle$  Опрез

Онлајн ажурирања се такође користе за решавање проблема безбедности и/или безбедности информација. Таква ажурирања су обавезна. То ће бити појашњено информацијама пруженим уз ажурирање на мрежи.

# <span id="page-83-0"></span>10. Дистрибутери и сервис

Уколико имате питања, обратите се свом локалном дистрибутеру. Можете се обратити и на coDiagnostiX.support@dental-wings.com (на енглеском или немачком).

## 11. Технички подаци и етикета

### 11.1 Амбијентални услови

Да би се обезбедила неоштећеност и оперативна спремност хардверских елемената (адаптер), носача података и другог материјала предвиђеног за инсталирање и коришћење софтвера coDiagnostiX, придржавајте се следећих услова:

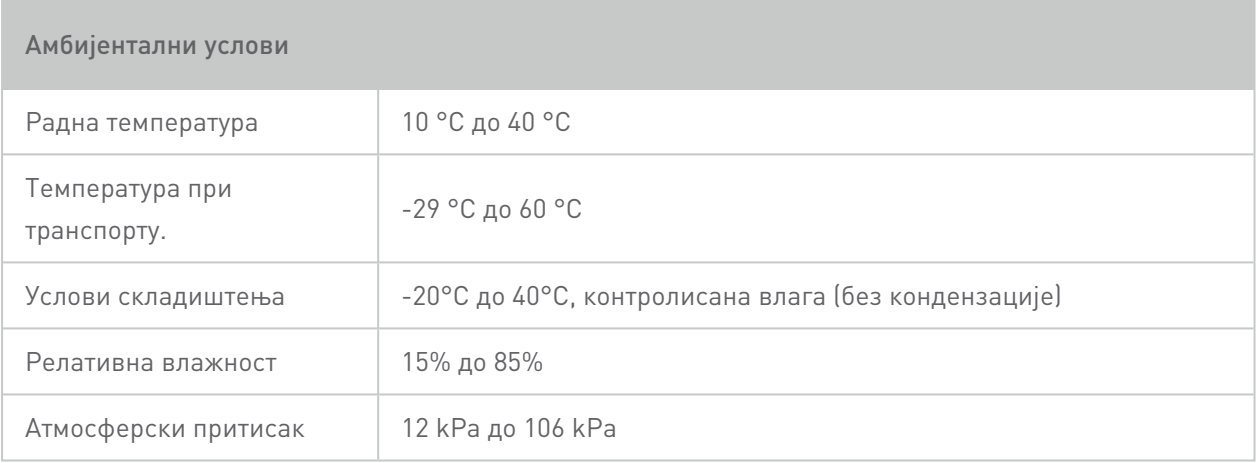

### 11.2 Хардверски и софтверски захтеви

Корисник је одговоран да обезбеди хардвер и софтвер погодан за покретање софтвера coDiagnostiX. Мора бити у складу са националним безбедносним прописима и неће утицати на безбедност и учинак софтвера coDiagnostiX. За обавезне захтеве погледајте следећу табелу.

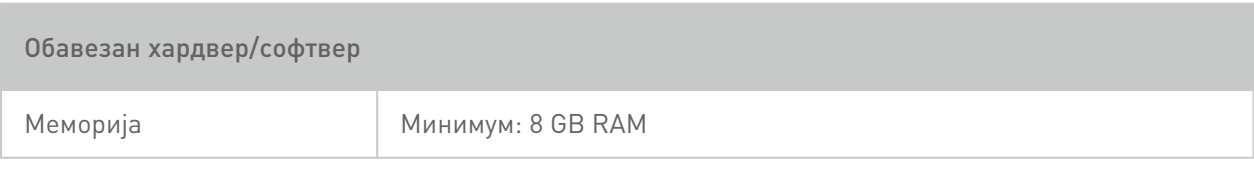

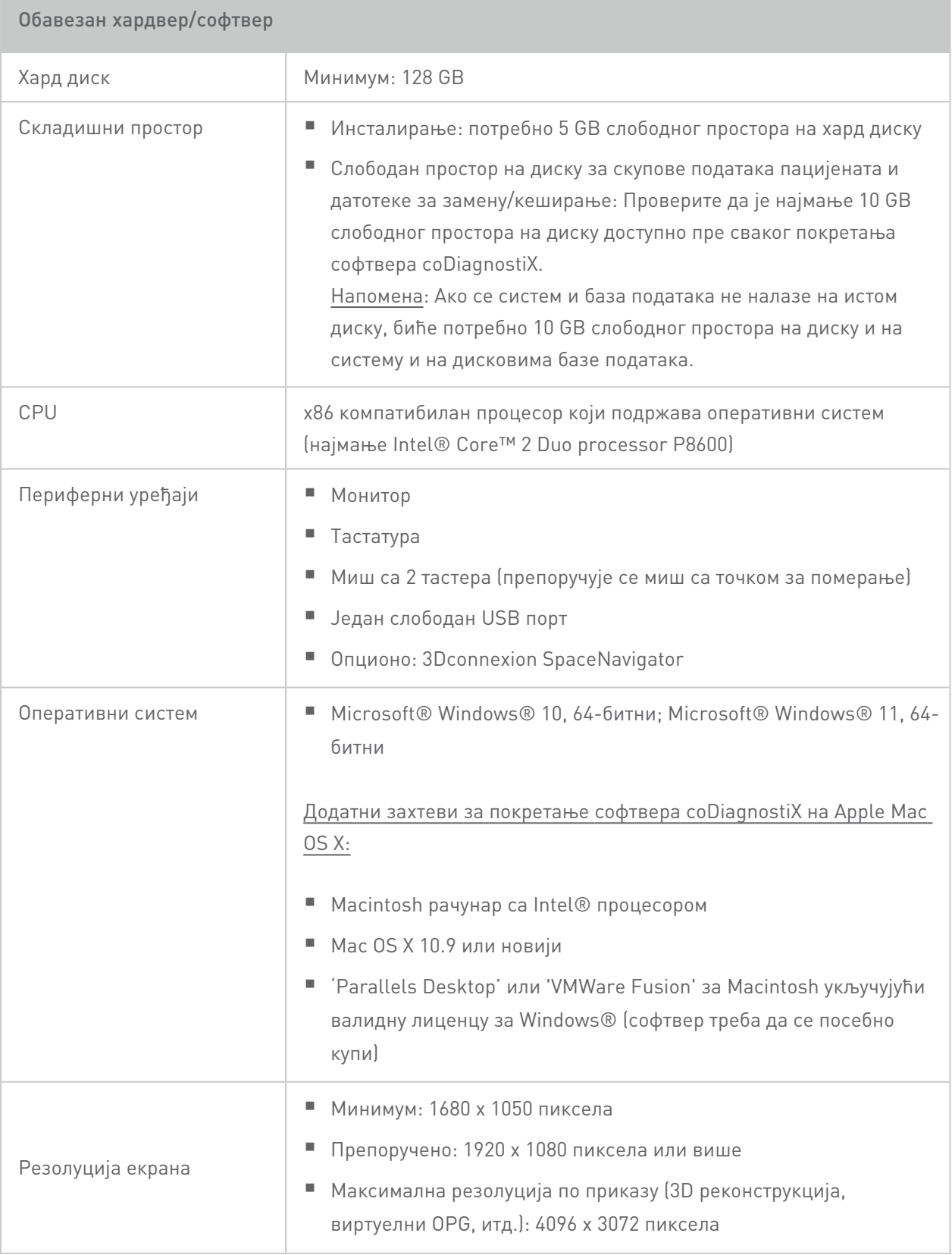

Наведени су минимални захтеви како би се омогућио несметан рад софтвера coDiagnostiX. Софтвер такође може да ради на конфигурацијама са већим перформансама. Погодност таквих конфигурација мора да потврди корисник.

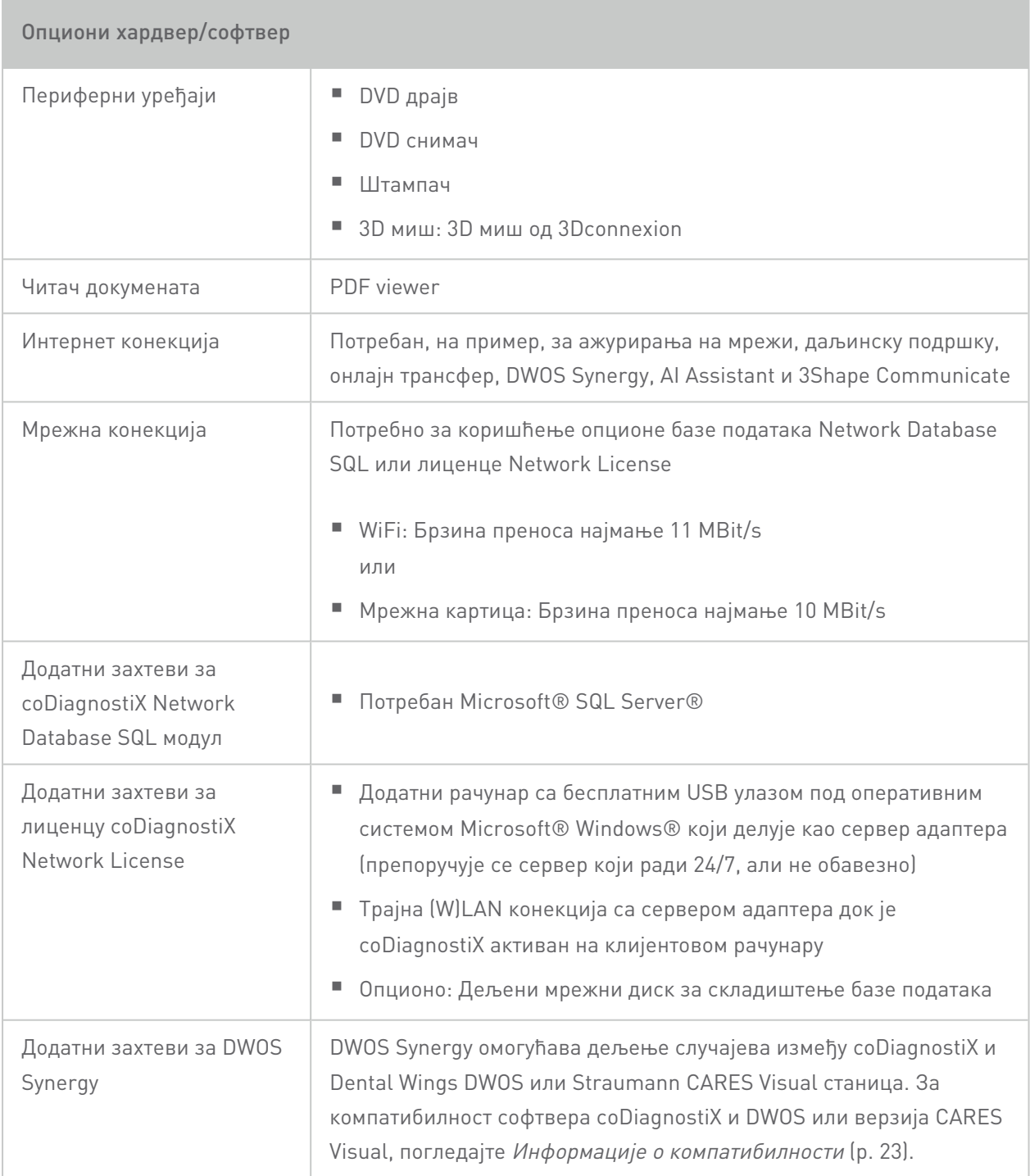

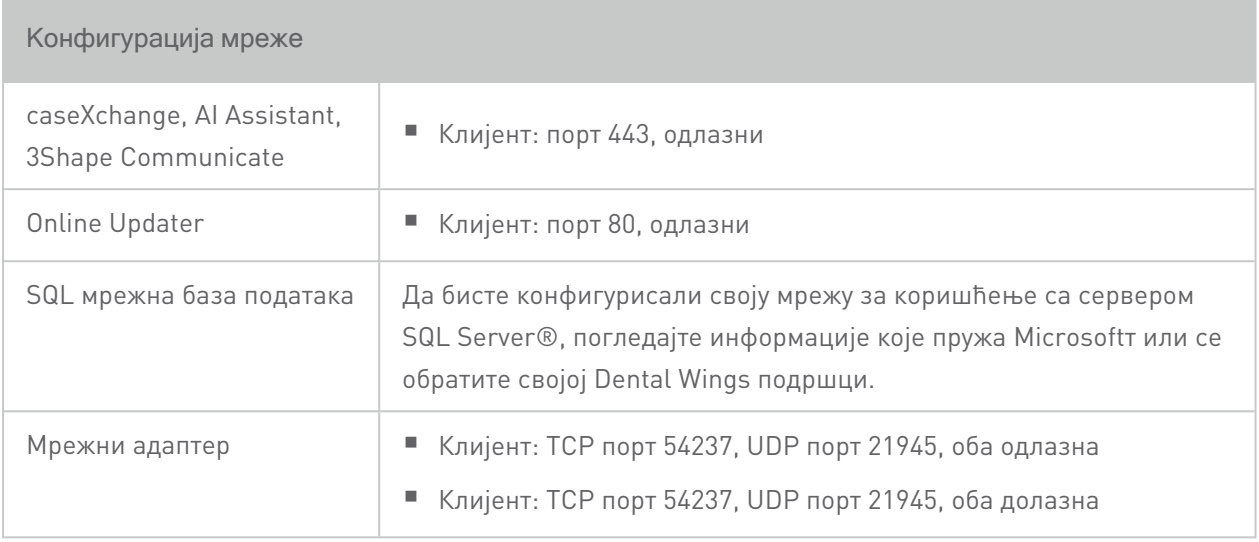

#### DWOS Synergy

Осим ако не сарађујете преко интернета, можда би било корисно, из разлога перформанси, да се инсталира барем један Synergy сервер у оквиру ваше мреже. За информације о томе где да преузмете најновије издање локалног Synergy сервера, контактирајте свог локалног дистрибутера (погледајте [Дистрибутери](#page-83-0) <sup>и</sup> сервис (p. 84)).

Да бисте могли да дођете до Synergy сервера са других клијената, потребно је активирати следеће портове (у већини случајева то аутоматски ради инсталациони програм):

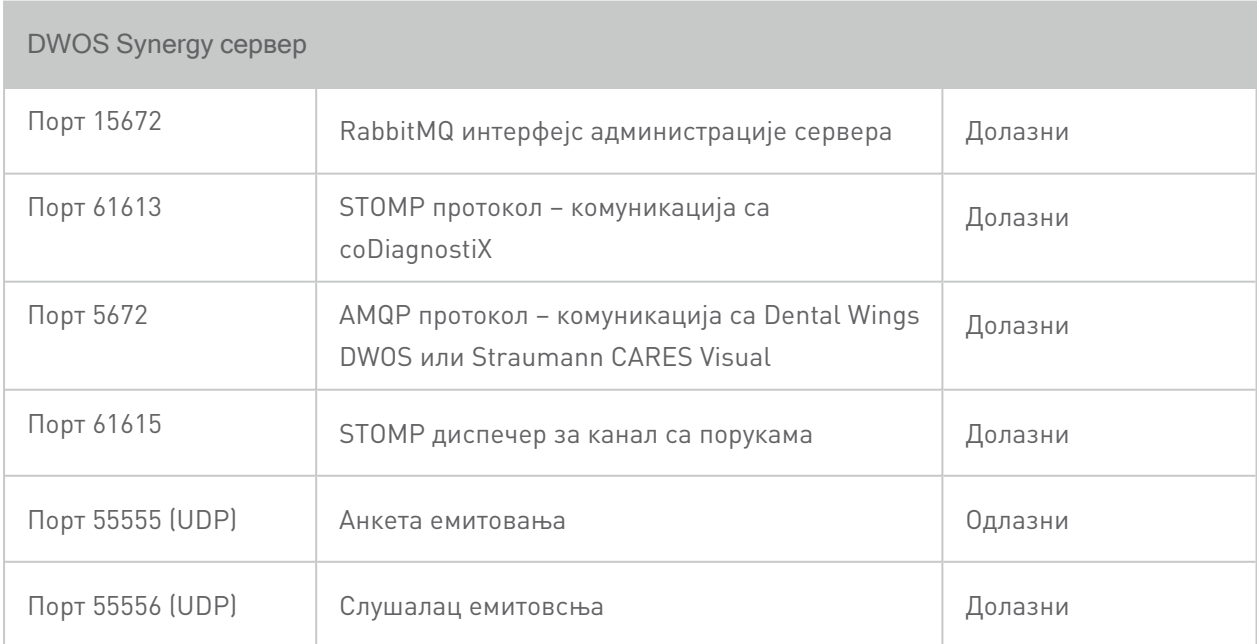

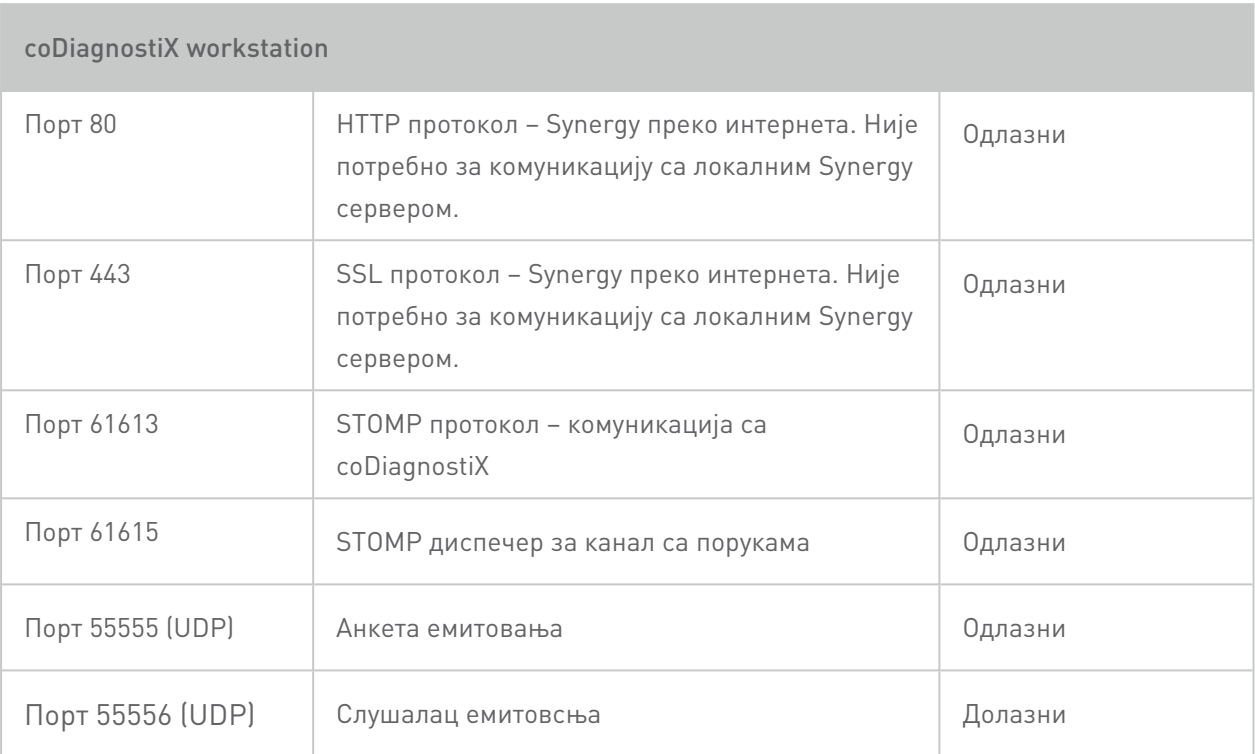

## 11.3 Ознака

Ознака производа се може наћи у софтверу у оквиру About (О нама).

На почетном екрану одаберите Help (?) (Помоћ) > About (О нама) из главног менија да бисте отворили оквир О нама.

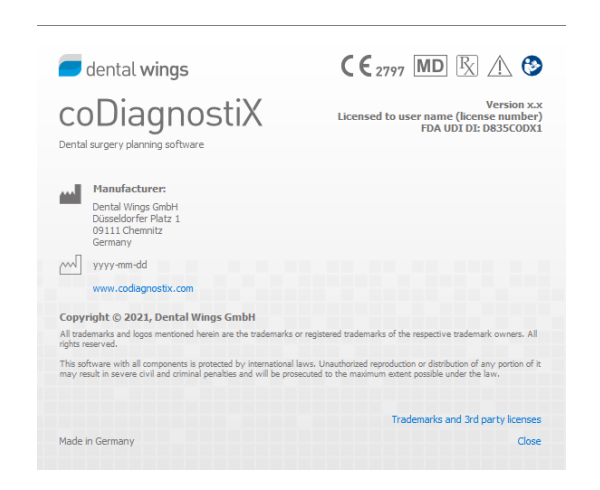

### 11.4 Пратеће информације за CBCT или CT скенирање

Израда CBCT или CT снимака је у пуној одговорности радиолога или одговарајућег квалификованог особља. Међутим, следећи захтеви морају се поштовати да би се подржала обрада података о слици и планирање у стоматолошком хируршком лечењу уз помоћ софтвера oDiagnostiX:

#### Припрема

- Сви метални делови који нису фиксирани морају бити уклоњени из уста пацијента.
- Блокирајте супротну вилицу, рецимо дрвеним апликатором или силиконом.
- **Уметните зубне тампоне од памука како бисте усне и образе држали даље од гингиве.**
- Уверите се да језик не додирује непце.

#### Позиционирање

■ Поравнајте оклузалну раван са равни скенирања што је прецизније могуће.

#### Важни параметри CT скенирања

- **Препоручује се гентри угао од 0° да би се постигао најбољи квалитет за реконструкцију** слике.
- n НЕ мењајте параметре реконструкције унутар низа (константна вредност за X и Y осу).
- n Подесите алгоритам кости високе резолуције (стварно подешавање зависи од уређаја).
- Параметри за комплетан скуп података када се користи динамични режим: Пресеци: 0,5 mm до 1,0 mm (0,5 mm препоручено)
- $\blacksquare$  Када користите спирални режим, реконструкција на пресеке од 1,0 mm или мање (препоручује се 0,5 mm).
- n KV: приближно 110 до 130
- $mA$ : приближно 20 до 120

#### Чување сликовних података

- n Потребни су само аксијални пресеци.
- **DICOM III формат, без сирових података.**

### 11.5 Матрица за лиценцирање

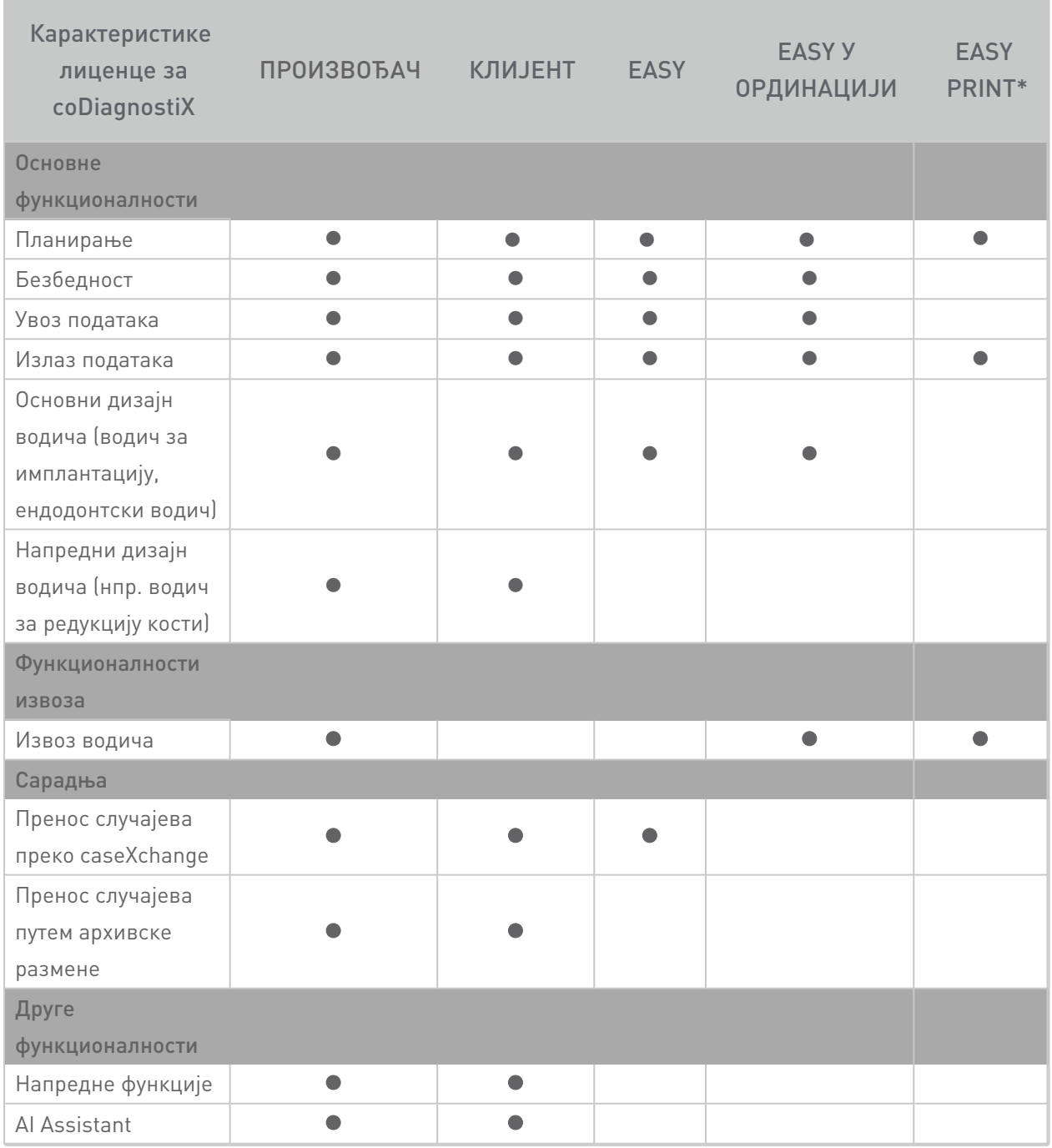

За исцрпну матрицу лиценцирања обратите се свом локалном дистрибутеру (погледајте [Дистрибутери](#page-83-0) <sup>и</sup> сервис (p. 84)). Карактеристике лиценце за coDiagnostiX могу се промовисати у маркетиншком материјалу.

\*Ограничена доступност. Распитајте се код свог Straumann партнера.

## 12. Објашњење симбола

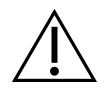

Опрез, за важне информације о мерама опреза погледајте Упутства за употребу

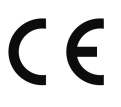

Уређај испуњава захтеве европских директива датих у ЕУ Декларацији о усаглашености

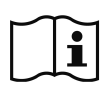

Консултујте Упутства за употребу (О медицинским уређајима: Придржавајте се Упутстава за употребу)

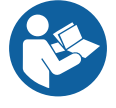

Пратите упутства за Кориснички приручник.

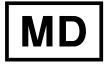

Означава да је предмет медицински уређај.

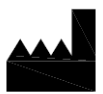

Означава законитог произвођача уређаја

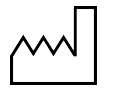

Означава датум када је уређај произведен

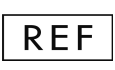

Означава каталошки број произвођача

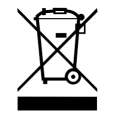

Не одлажите овај уређај као несортирани комунални отпад. Сакупите одвојено.

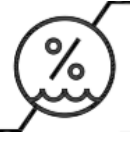

Ограничење влажности

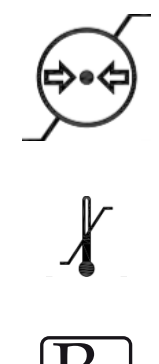

Ограничење атмосферског притиска

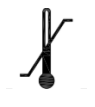

Ограничење температуре при транспорту

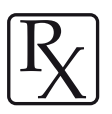

Опрез: Амерички савезни закон ограничава продају овог уређаја оамо лиценцираном лекару или по његовом налогу

www.dentalwings.com www.codiagnostix.com

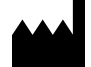

Düsseldorfer Platz 1 09111 Chemnitz НЕМАЧКА

Тел: +49 371 273903-70 Факс: +49 371 273903-88

Упутства за употребу за coDiagnostiX CDX-070-EN v. 14.7 2022-05-12

## $C \epsilon_{2797}$ Dental Wings GmbH **Dental Wings GmbH New Act of Act of Act of Act of Act of Act of Act of Act of Act of Act of Act of Act of Act of Act of Act of Act of Act of Act of Act of Act of Act of Act of Act of Act of Act of Act**